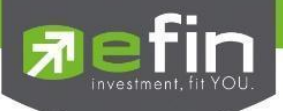

## **ค ม ู ื อการใช ้ งาน ่**

#### **Web Application IR PLUS AGM ระบบเข ้ าร่วมประช มผ ้ ถ ูื อห ้ น ทางอ ิ เลก ็ ทรอน ิ กส ์(E-AGM) ุ ุ**

**ONL-MN-004**

**Revision: 00**

**Effective Date: 24 February 2022** 

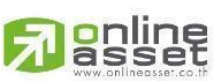

**ONLINE ASSET COMPANY LIMITED** 

466 Ratchadapisek Rd., Samsen-Nok, Huay Kwang, Bangkok 10310 THAILAND Tel: +662 022 6200 Fax: +662 022 6255 www.efinancethai.com www.onlineasset.co.th

ระดับความลับ: ลับ ONL-MN-004 คู่มือการใช้งาน Web Application IR PLUS AGM -TH

Page **1**of **40**

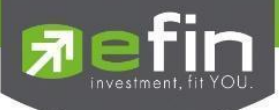

## **สารบัญ**

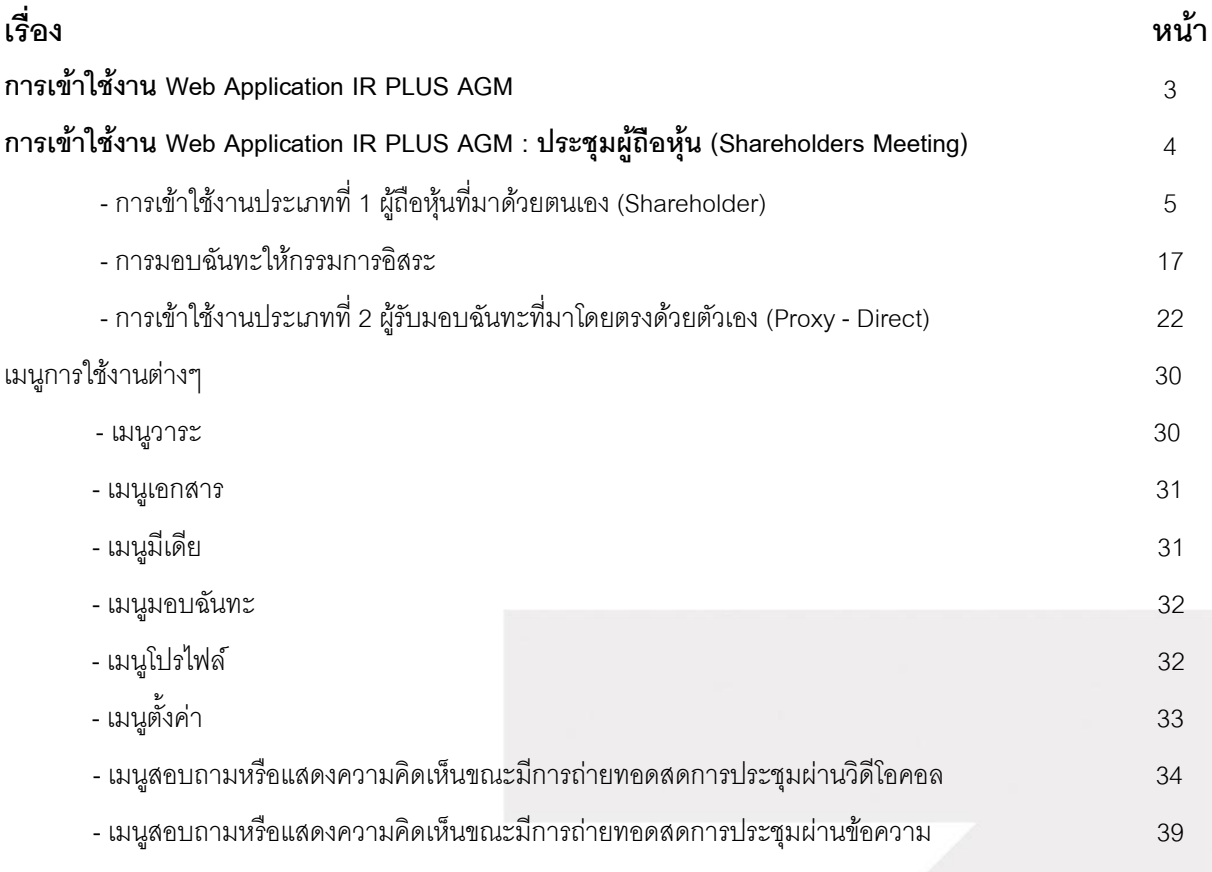

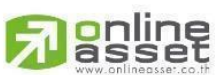

**ONLINE ASSET COMPANY LIMITED** 

Page **2**of **40**

466 Ratchadapisek Rd., Samsen-Nok, Huay Kwang, Bangkok 10310 THAILAND Tel: +662 022 6200 Fax: +662 022 6255 www.efinancethai.com www.onlineasset.co.th

ระดับความลับ: ลับ

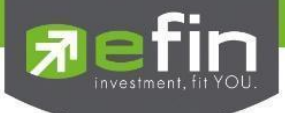

## **การเข้าใช้งาน Web Application IR PLUS AGM**

ผู้ถือหุ้นสามารถเข้าระบบได้โดยการเข้าผ่าน Browser Google Chrome ผ่าน URL: **[https://webagm.irplus.in.th](https://webagm.irplus.in.th/)** และท าการเลือกประเภทการประชุม : **ประชุมผู้ถือหุ้น (Shareholders Meeting)**

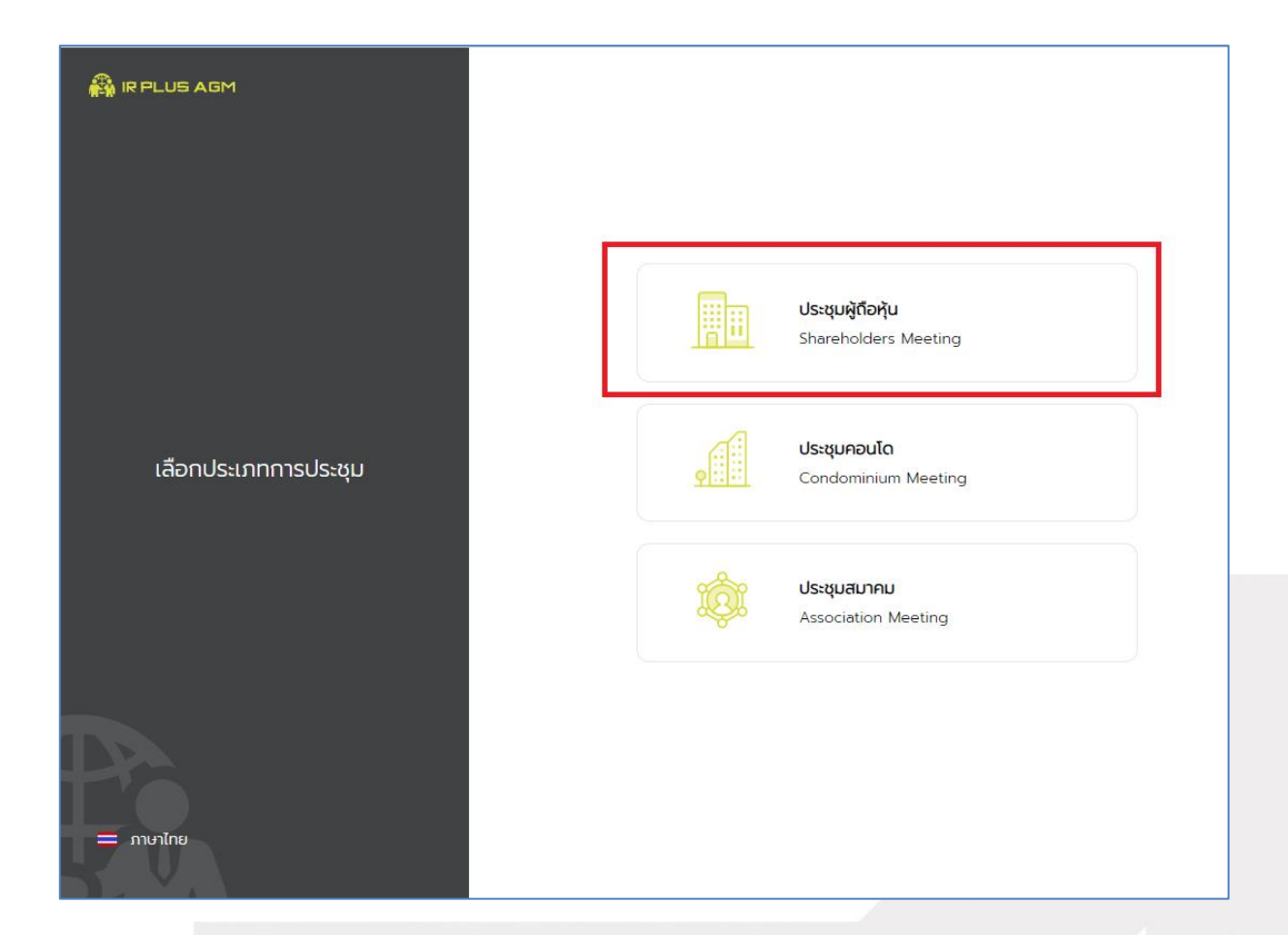

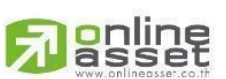

#### **ONLINE ASSET COMPANY LIMITED**

466 Ratchadapisek Rd., Samsen-Nok, Huay Kwang, Bangkok 10310 THAILAND Tel: +662 022 6200 Fax: +662 022 6255 www.efinancethai.com www.onlineasset.co.th

ระดับความลับ: ลับ ONL-MN-004 คู่มือการใช้งาน Web Application IR PLUS AGM -TH

Page **3**of **40**

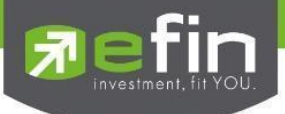

## **การใช้งานระบบเข้าร่วมประชุมผู้ถือหุ้นทางอิเล็กทรอนิกส์(E-AGM)**

เปิด Browser เพื่อเข้าระบบเข้าร่วมประชุมผู้ถือหุ้นทางอิเล็กทรอนิกส์ (E-AGM) ผ่าน Web Application แล้วสามารถเข้าสู่ระบบปฏิบัติการได้ดังนี้

## **เลือกการประชุมผู้ถือหุ้น**

การเข้าใช้งาน Web Application IR PLUS AGM เพื่อเข้าร่วมประชุม AGM จะมีผู้ใช้งานที่สามารถ

Login เข้าใช้งานได้ 2 ประเภท ได้แก่

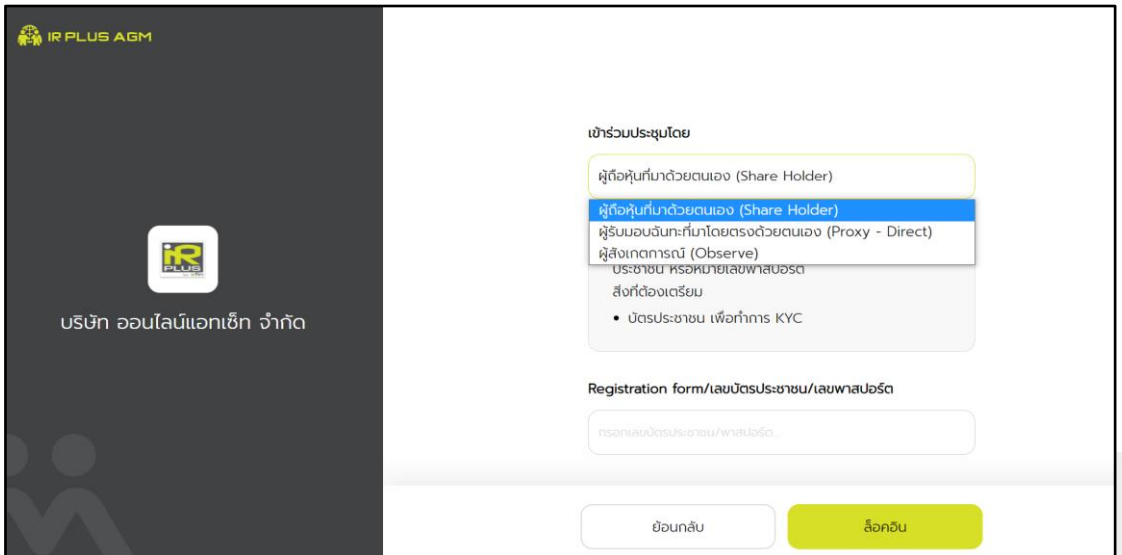

- **1. ผู้ถือหุ้นทมี่ าด้วยตนเอง (Shareholder)**
	- ผู้ถือหุ้นเข้าใช้งานด้วย Registration form หรือ เลขบัตรประชาชน หรือหมายเลขพาสปอร์ต
		- **สิ่งทตี่ ้องเตรียม เพื่อเริ่มใช้งาน Web Application**
			- บัตรประชาชน เพื่อทำการยืนยันตัวตน (KYC)

## **2. ผู้รับมอบฉันทะทมี่ าโดยตรงด้วยตนเอง (Proxy - Direct)**

- ผู้รับมอบเข้าใช้งานด้วยเลขบัตรประชาชนหรือหมายเลขพาสปอร์ต เพื่อยืนยันตัวตน (KYC)

 - ผู้รับมอบฉันทะแสดงบัตรประชาชนหรือหมายเลขพาสปอร์ต เพื่อยืนยันตัวตน (KYC)ซึ่งเป็นของผู้มอบพร้อมภาพถ่าย ให้เจ้าหน้าที่ตรวจสอบ

- **สิ่งทตี่ ้องเตรียม เพื่อเริ่มใช้งาน Web Application**
	- รูปสำเนาบัตรประชาชน 'ผู้มอบ' พร้อมลายเซ็น
	- เคกสารมคบฉันทะ

#### **ONLINE ASSET COMPANY LIMITED**

466 Ratchadapisek Rd., Samsen-Nok, Huay Kwang, Bangkok 10310 THAILAND Tel: +662 022 6200 Fax: +662 022 6255 www.efinancethai.com www.onlineasset.co.th

Page **4**of **40**

ระดับความลับ: ลับ

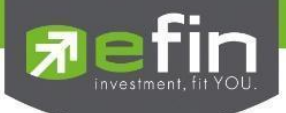

## **สรุปการ Login เขา้ใช้งานมีทัง้หมด 2 ประเภท ได้แก่**

## **การเข้าใช้งานประเภทที่1 ผู้ถอืหนุ้ ทมี่ าด้วยตนเอง (Shareholder)**

1. การเข้าใช้งานโดยผู้ถือหุ้นที่มาด้วยตนเอง (Shareholder) สามารถ Login เข้าใช้งานได้ คือการ Login ด้วยเลขประจ าตัวบัตรประชาชน 13 หลัก หรือ หมายเลขพาสปอร์ต โดยต้องเลือกบริษัทที่ต้องการเข้าร่วมประชุมก่อน เพื่อเข้าสู่การใช้งานระบบเข้าร่วมประชุมผู้ถือหุ้นทางอิเล็กทรอนิกส์ (E-AGM / E-EGM) ดังรูปที่ 1.1 Login ผู้ถือหุ้นที่มาด้วยตนเอง (Shareholder)

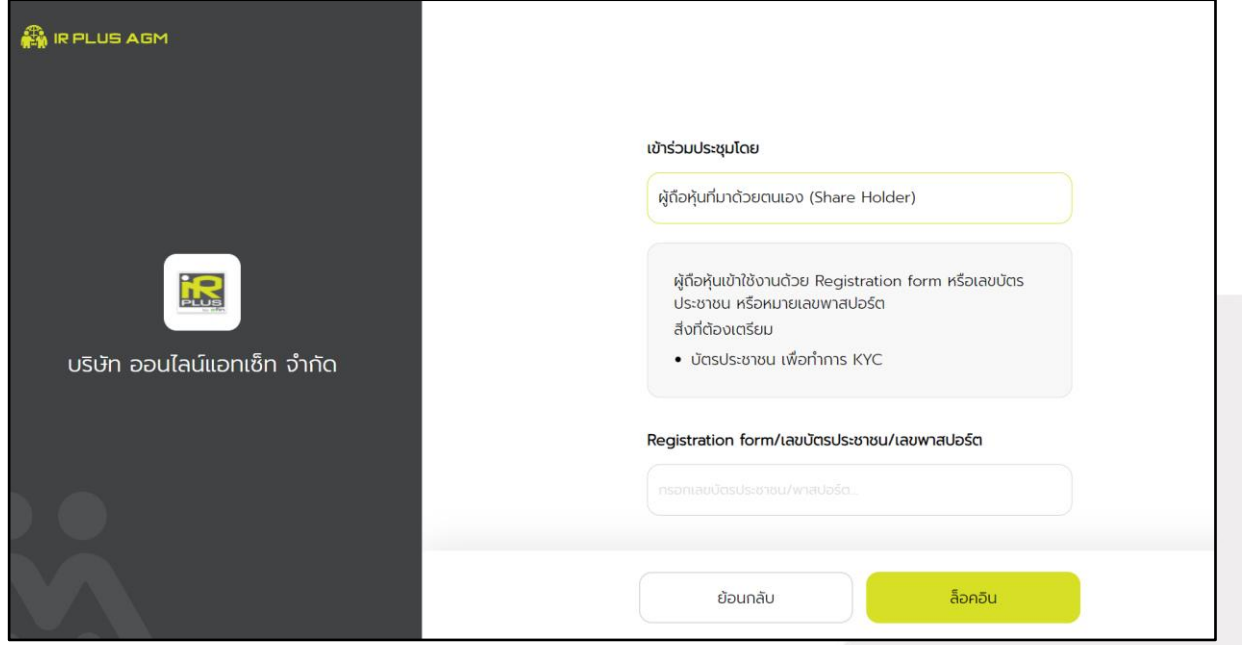

รูปที่ 1.1 หน้า Login ผู้ถือหุ้นที่มาด้วยตนเอง (Shareholder) ด้วยการ Login ด้วยเลขประจำตัวบัตรประชาชน หรือหมายเลขพาสปอร์ต

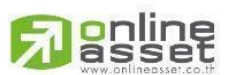

#### **ONLINE ASSET COMPANY LIMITED**

466 Ratchadapisek Rd., Samsen-Nok, Huay Kwang, Bangkok 10310 THAILAND Tel: +662 022 6200 Fax: +662 022 6255 www.efinancethai.com www.onlineasset.co.th

ระดับความลับ: ลับ ONL-MN-004 คู่มือการใช้งาน Web Application IR PLUS AGM -TH

Page **5**of **40**

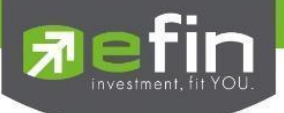

2.ข้อตกลงการใช้งานระบบเข้าร่วมประชุมทางอิเล็กทรอนิกส์ (E-AGM / E-EGM) เมื่อผู้ถือหุ้นรับทราบข้อตกลงการใช้งานแล้ว จากนั้น กดยอมรับข้อตกลง แล้วไปหน้าถัดไป ดังรูปที่ 2

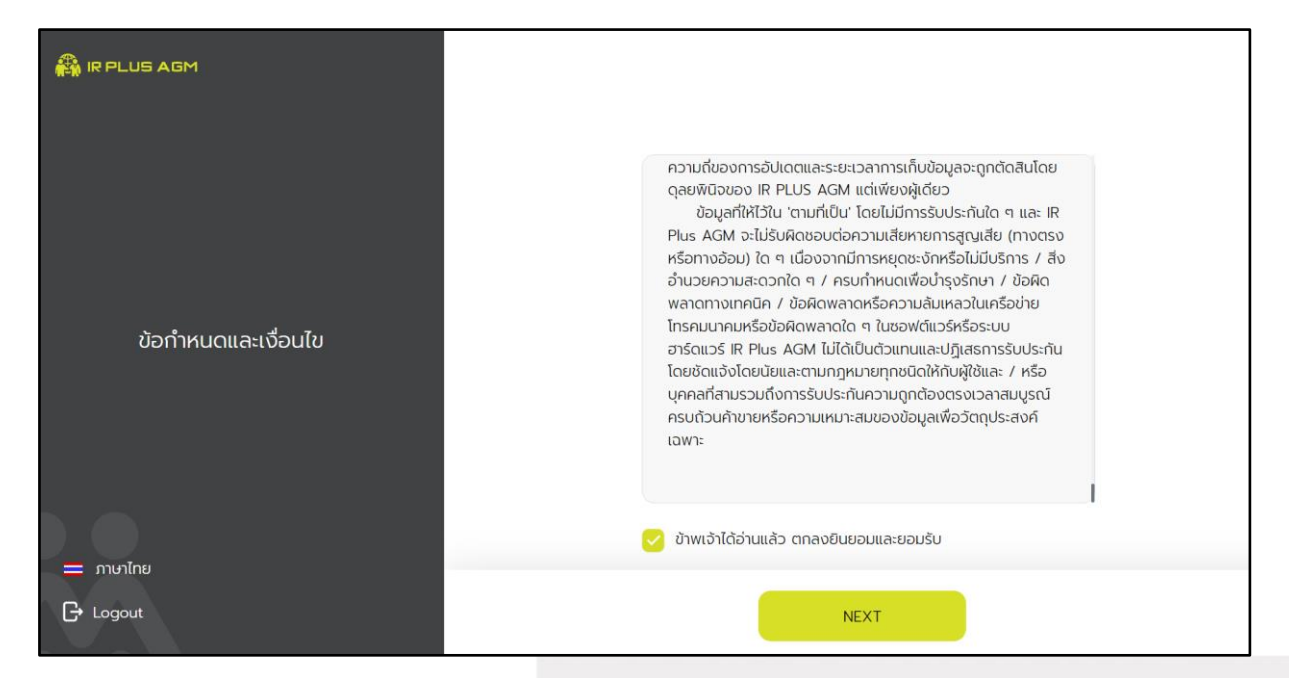

รูปที่ 2 หน้ายอมรับข้อตกลงการใช้งาน

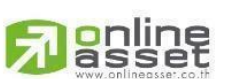

#### **ONLINE ASSET COMPANY LIMITED**

466 Ratchadapisek Rd., Samsen-Nok, Huay Kwang, Bangkok 10310 THAILAND Tel: +662 022 6200 Fax: +662 022 6255 www.efinancethai.com www.onlineasset.co.th

ระดับความลับ: ลับ ONL-MN-004 คู่มือการใช้งาน Web Application IR PLUS AGM -TH

Page **6**of **40**

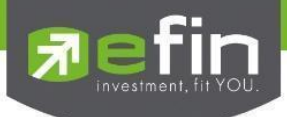

- 3. เมื่อทำการยอมรับข้อตกลงเรียบร้อยแล้ว จะเข้าสู่การยืนยันตัวตน
- 3.1 กรอกข้อมูลการยืนยันตัวตน ดังรูปที่ 3.1
- กรอกเลขบัตรประชาชน 13 หลัก หรือเลขพาสปอร์ต
- กรอกเบอร์โทรศัพท์
- กรอกอีเมล
- กดเลือกช่องทางรับ OTP ทางเบอร์โทรศัพท์ หรือ อีเมล อย่างใดอย่างหนึ่ง

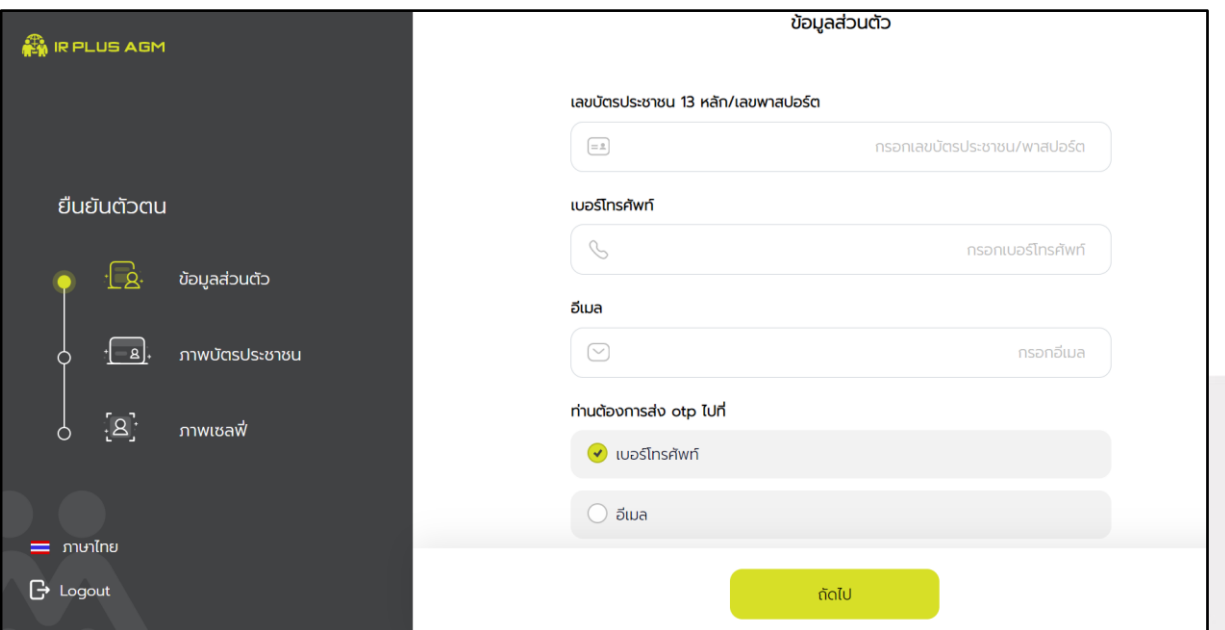

## รูปที่ 3.1 หน้ากรอกข้อมูลการยืนยันตัวตน

กรณีท่านผู้ถือหุ้นต้องการเปลี่ยนอุปกรณ์ (Device) เข้าใช้งาน ระบบจะทำการส่ง OTP ผ่านเบอร์โทรศัพท์มือถือ ให้กับท่านผู้ถือหุ้น เพื่อยืนยันอีกครั้งและกรอกรหัส PIN code เดิมที่ตั้งไว้

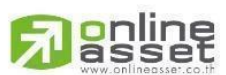

#### **ONLINE ASSET COMPANY LIMITED**

466 Ratchadapisek Rd., Samsen-Nok, Huay Kwang, Bangkok 10310 THAILAND Tel: +662 022 6200 Fax: +662 022 6255 www.efinancethai.com www.onlineasset.co.th

ระดับความลับ: ลับ ONL-MN-004 คู่มือการใช้งาน Web Application IR PLUS AGM -TH

Page **7**of **40**

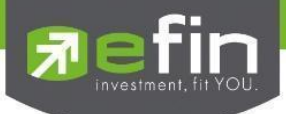

- 3.2 อัพโหลดภาพถ่ายเพื่อทำการยืนยันตัวตน ดังรูปที่ 3.2.1
- ถ่ายภาพบัตรประชาชนของตนเอง
- -อัปโหลดภาพถ่ายผู้ถือหุ้นถือบัตร

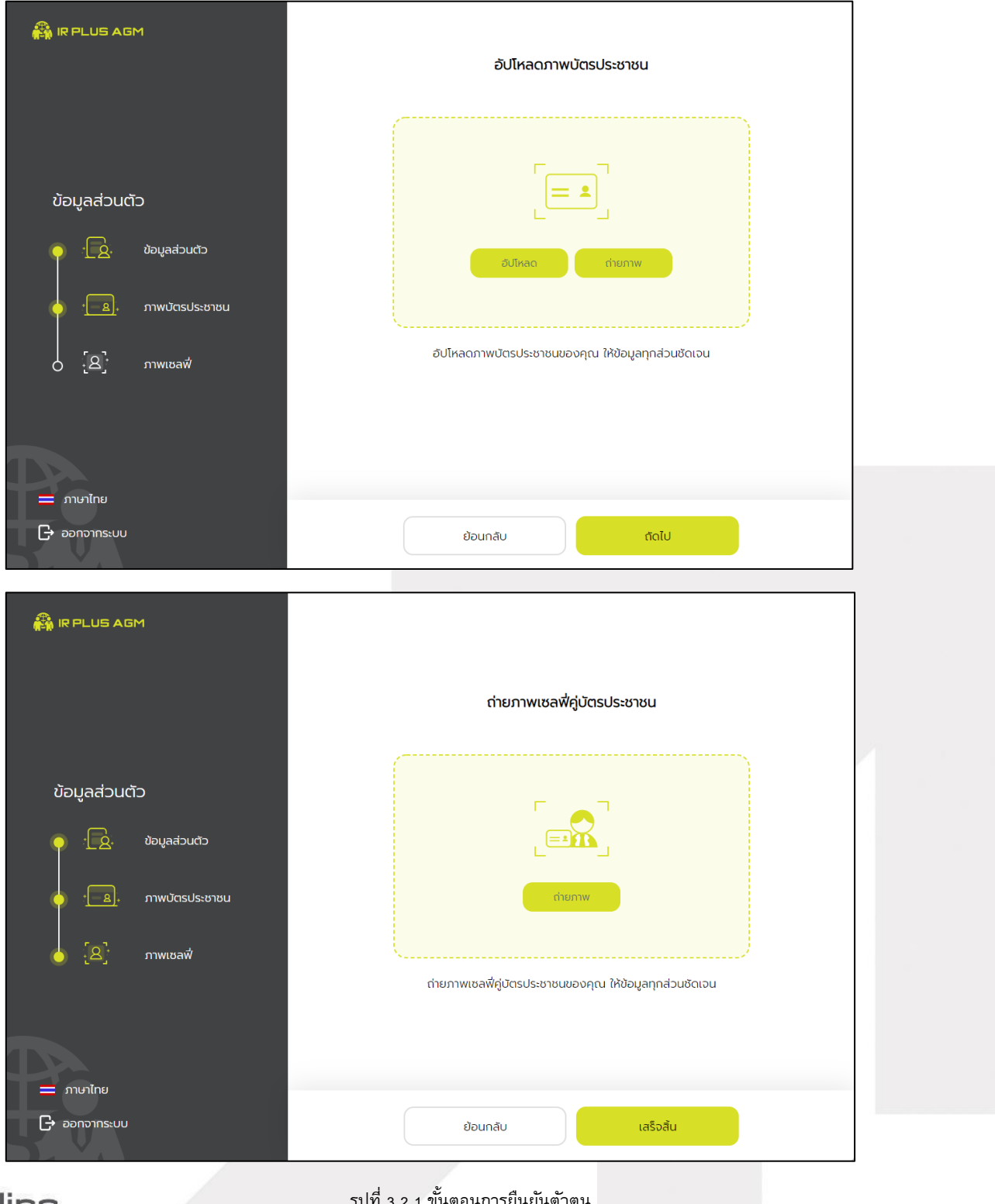

# gnline

รูปที่ 3.2.1 ขั้นตอนการยืนยันตัวตน

#### **ONLINE ASSET COMPANY LIMITED**

466 Ratchadapisek Rd., Samsen-Nok, Huay Kwang, Bangkok 10310 THAILAND ระดับความลับ: ลับ Tel: +662 022 6200 Fax: +662 022 6255 ONL-MN-004 คู่มือการใช้งาน Web Application IR PLUS AGM -TH www.efinancethai.com www.onlineasset.co.th

Page **8**of **40**

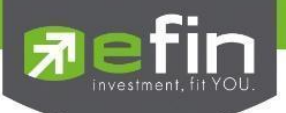

"กรุณากด "อนุญาต" ให้ระบบเข้าถึงการใช้งานกล้องถ่ายรูป ไมโครโฟน และการแจ้งเตือนบนอุปกรณ์ของท่าน"

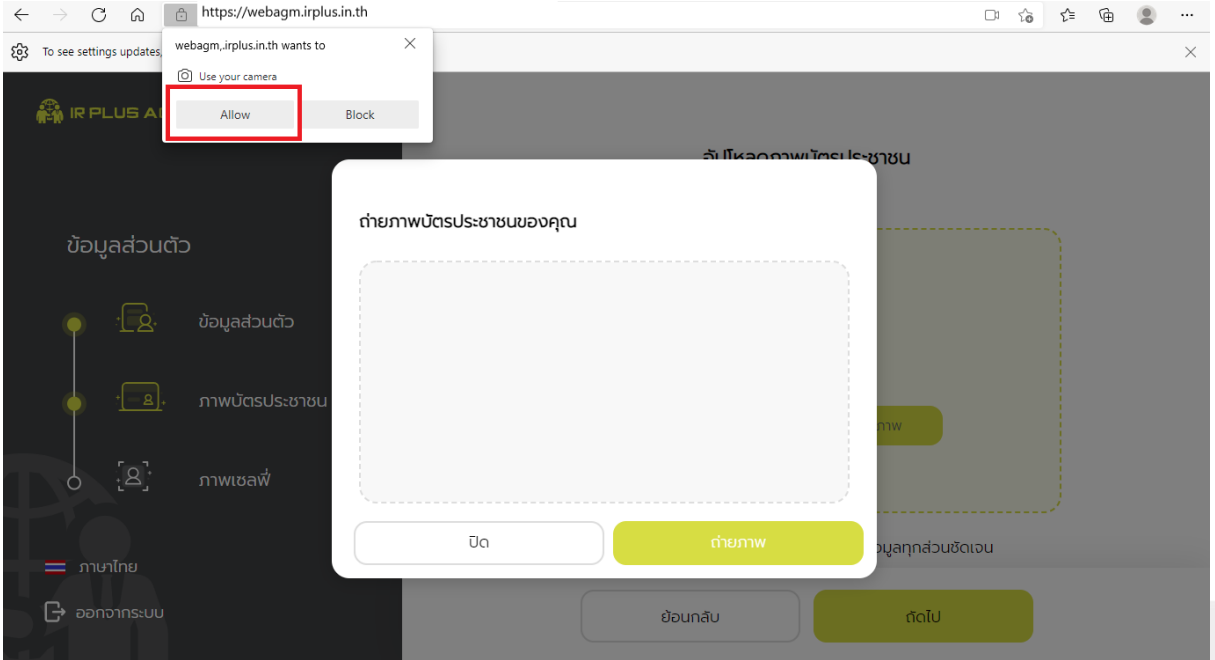

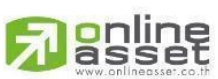

#### **ONLINE ASSET COMPANY LIMITED**

dóó Ratchadapisek Rd., Samsen-Nok, Huay Kwang, Bangkok 10310 THAILAND ระดับความลับ: ลับ<br>Tel : +662 022 6200 Fax : +662 022 6255 onL-MN-004 คู่มือการใช้งาน Web Application IR PLUS AGM - TH www.efinancethai.com www.onlineasset.co.th

ระดับความลับ: ลับ

Page **9**of **40**

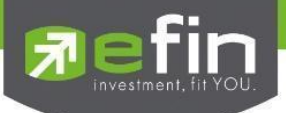

เมื่อผู้ถือหุ้นทำการยืนยันตัวตนตามขั้นตอน เสร็จเรียบร้อย ระบบจะส่งข้อความ OTP ให้ผู้ถือหุ้น ตามช่องทางที่เลือกไว้ เพื่อทำการยืนยัน ดังรูปที่ 3.2.2

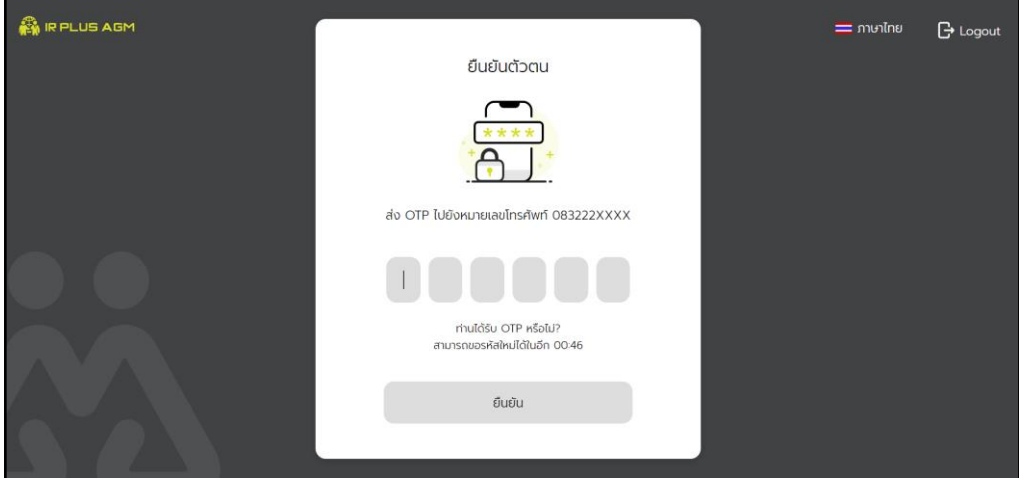

รูปที่ 3.2.2 ยืนยัน OTP

- 3.3. สถานะการยืนยันตัวตนของผู้ถือหุ้น จะมีทั้งหมด 3 สถานะ
- 1. Pending คือ สถานะจะอยู่ระหว่างรอการตรวจสอบ

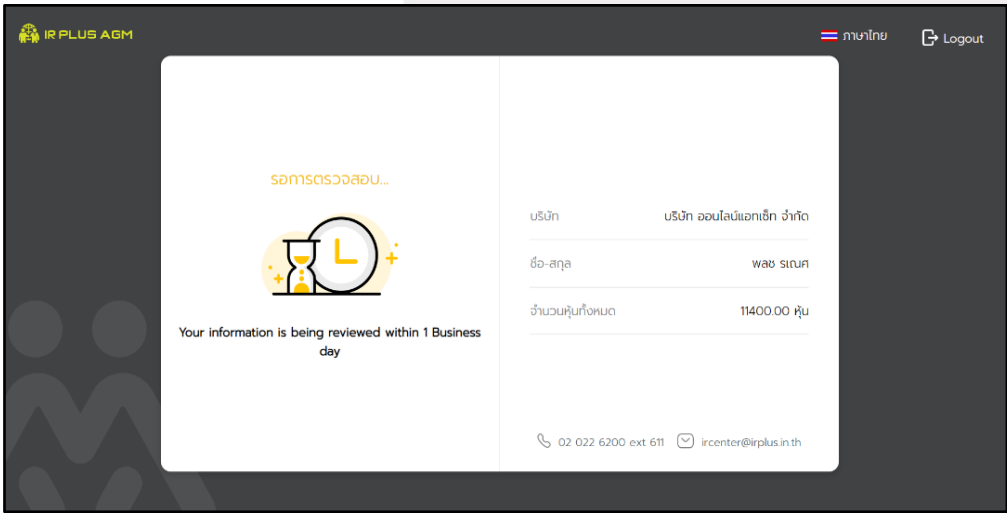

เมื่อผู้ถือหุ้นทำการยืนยันตัวตนตามขั้นตอนเสร็จเรียบร้อย สถานะจะอยู่ ระหว่างรอการตรวจสอบ ระบบจะทำการส่งข้อมูลการยืนยันตัวตนของผู้ถือหุ้นไปตรวจสอบโดยผู้ดูแลระบบ และจะส่งผลการยืนยันตัวตน ก่อนการเปิดลงคะแนนออนไลน์ \*กรณีผู้ถือหุ้นยังไม่ผ่านการตรวจสอบผู้ถือหุ้นจะไม่สามารถใช้งานใดๆ ใน Application ได้เลย

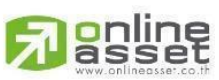

#### **ONLINE ASSET COMPANY LIMITED**

466 Ratchadapisek Rd., Samsen-Nok, Huay Kwang, Bangkok 10310 THAILAND ระดับความลับ: ลับ Tel: +662 022 6200 Fax: +662 022 6255 ONL-MN-004 คู่มือการใช้งาน Web Application IR PLUS AGM -TH www.efinancethai.com www.onlineasset.co.th

Page **10** of **40**

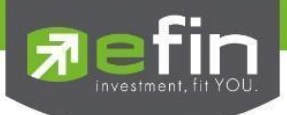

2. Disapproved คือ สถานะไม่ผ่านการยืนยันตัวตน

- เมื่อผู้ดูแลระบบตรวจสอบการยืนยันตัวตนของผู้ถือหุ้นแล้ว หากการยืนยันตัวตนไม่ผ่าน ผู้ดูแลระบบจะแจ้งผู้ถือหุ้นทันที โดยผู้ถือหุ้นจะได้รับผลผ่านทาง Notification ว่า การยืนยันตัวตน : ไม่สำเร็จ / ตามด้วยเหตุผล

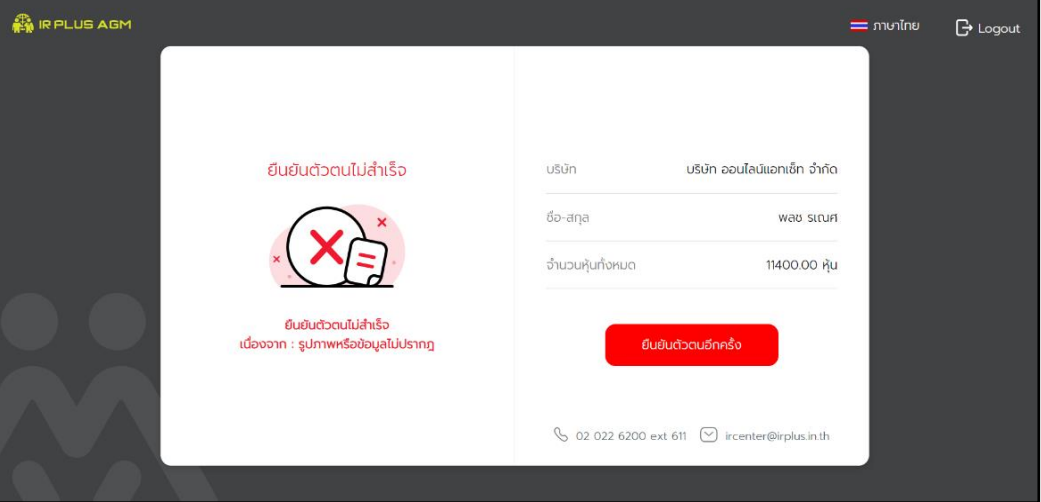

กรณีการยืนยันตัวตนไม่ผ่านการอนุมัติ ระบบจะแจ้งสาเหตุข้อผิดพลาด ให้ทำการแจ้งยืนยันตัวตนใหม่อีกครั้ง \*กรณีการยืนยันตัวตนไม่ผ่านการอนุมัติ ผู้ถือหุ้นจะไม่สามารถใช้งานใดๆ ใน Application ได้

3. Approve คือ สถานะผ่านการยืนยันตัวตน

- เมื่อผู้ดูแลระบบตรวจสอบการยืนยันตัวตนของผู้ถือหุ้นแล้ว ผู้ดูแลระบบจะแจ้งผู้ถือหุ้นทันทีโดยผู้ถือหุ้นจะได้รับ ี ผลผ่านทาง Notification ว่า การยืนยันตัวตน : สำเร็จ

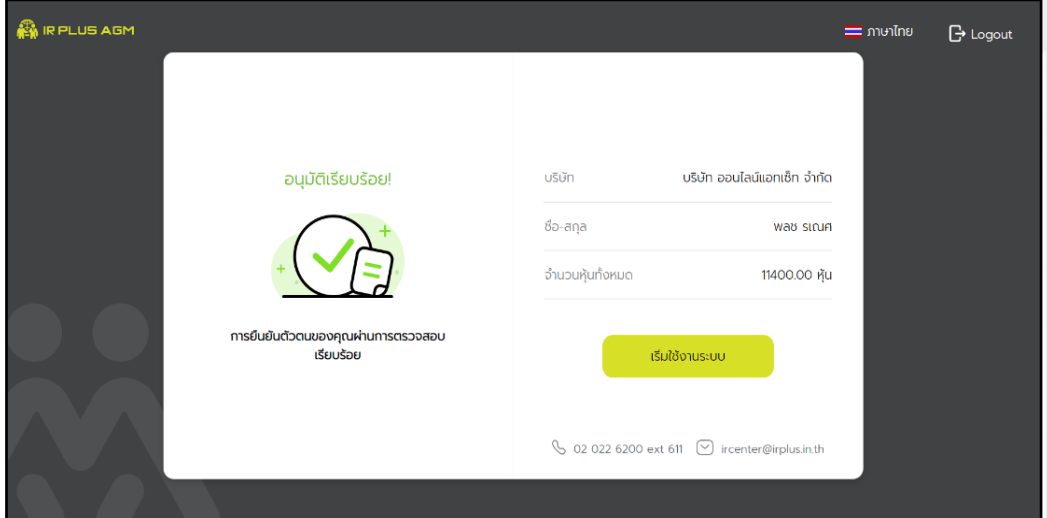

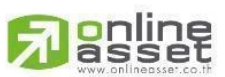

**ONLINE ASSET COMPANY LIMITED** 

466 Ratchadapisek Rd., Samsen-Nok, Huay Kwang, Bangkok 10310 THAILAND Tel: +662 022 6200 Fax: +662 022 6255 ONL-MN-004 คู่มือการใช้งาน Web Application IR PLUS AGM -TH www.efinancethai.com www.onlineasset.co.th

Page **11** of **40** ระดับความลับ: ลับ

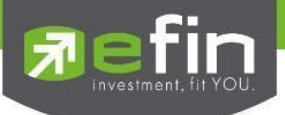

- เมื่อเข้าใช้งานหลังการยืนยันตัวตนสำเร็จแล้ว จะเข้าสู่หน้าตั้ง PIN code เพื่อความปลอดภัย ในการใช้ Applicationและกดยอมรับเงื่อนไขในการเข้าใช้บริการ

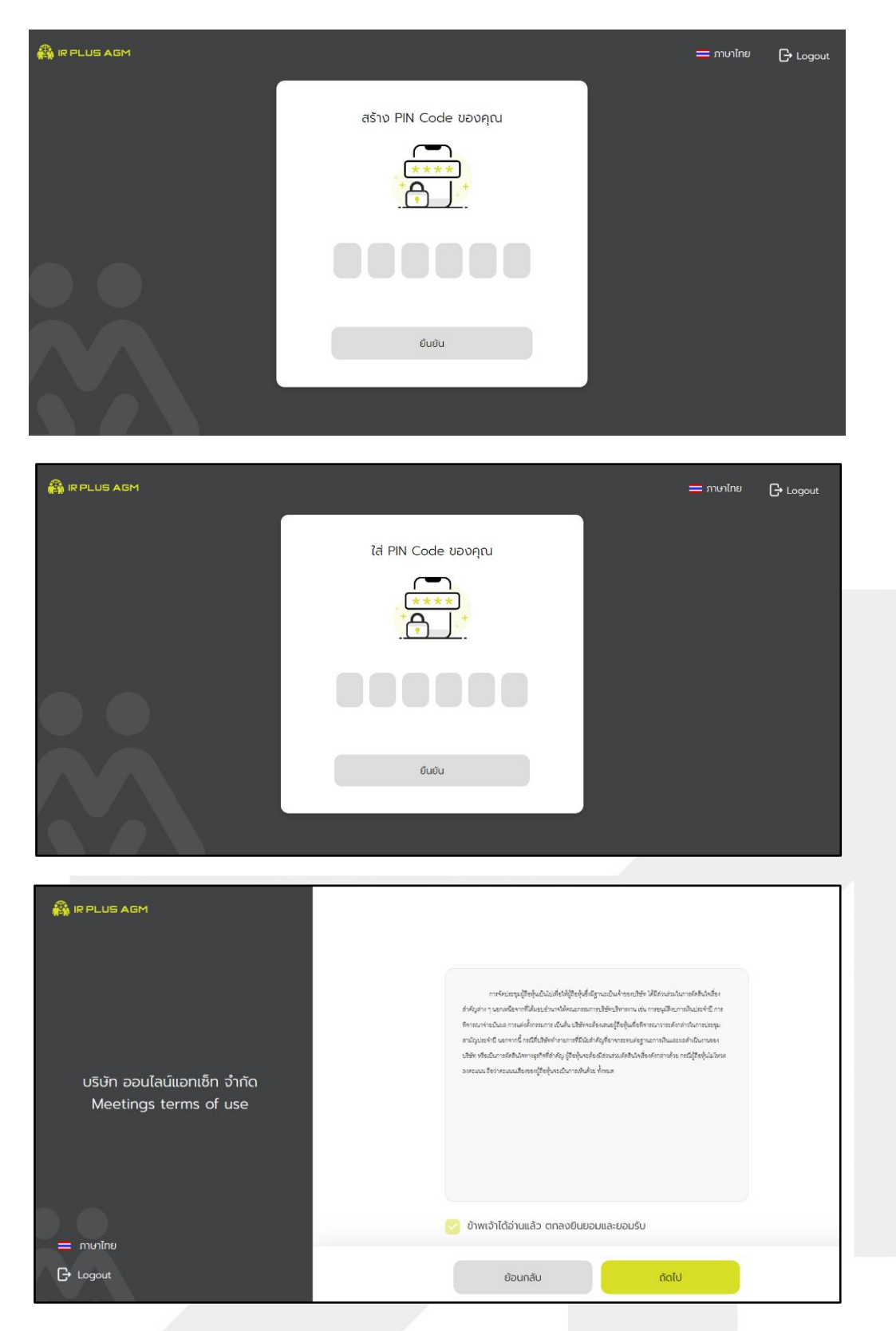

## **Janline**

#### **ONLINE ASSET COMPANY LIMITED**

466 Ratchadapisek Rd., Samsen-Nok, Huay Kwang, Bangkok 10310 THAILAND Tel: +662 022 6200 Fax: +662 022 6255 www.efinancethai.com www.onlineasset.co.th

Page **12** of **40**

ระดับความลับ: ลับ

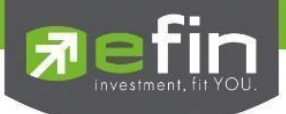

## **การเข้าร่วมการประชุม**

ถ้ายังไม่ถึงเวลาลงทะเบียน จะแสดงแจ้งเตือน ระบุเวลา ที่สามารถทะเบียนได้

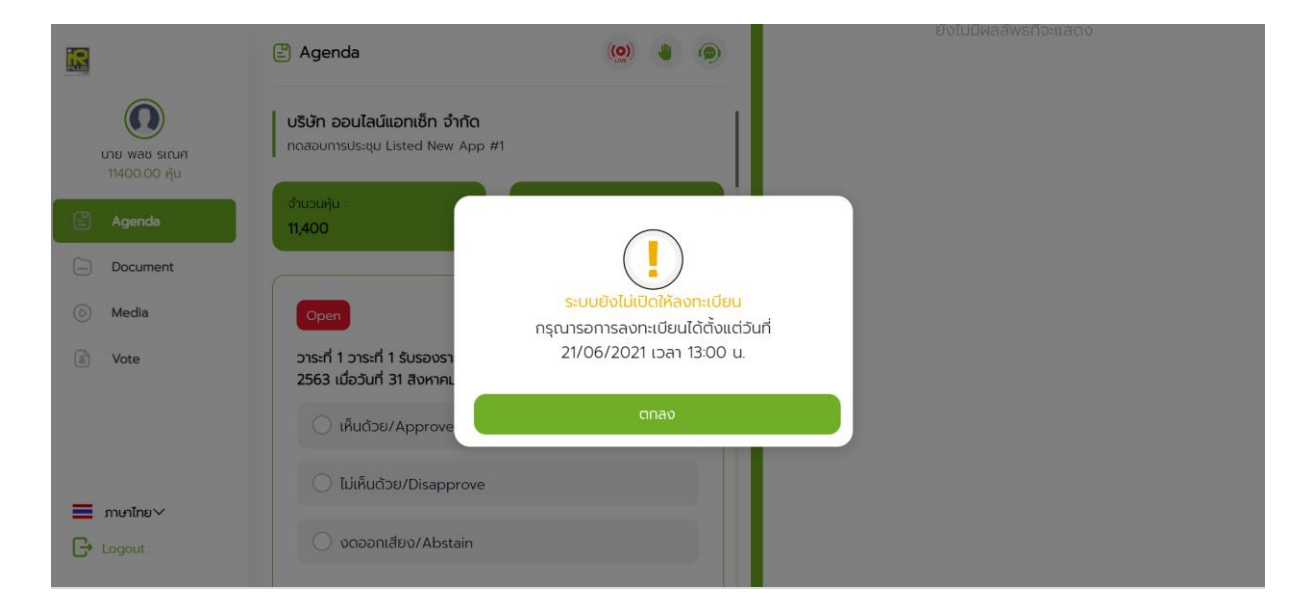

เมื่อถึงเวลาการเปิดประชุม จะแสดงแจ้งเตือน ให้กดลงทะเบียน เพื่อเข้าร่วมการประชุม

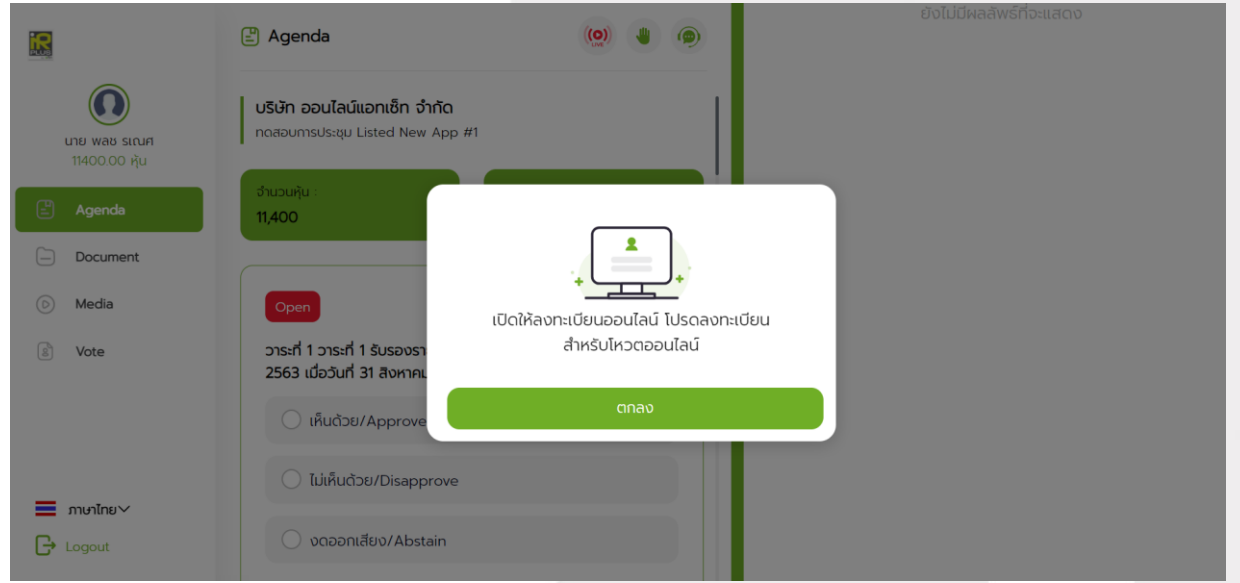

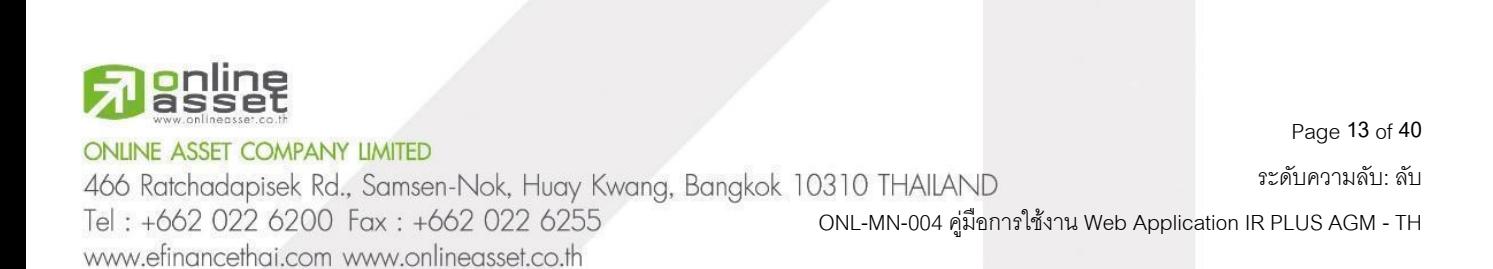

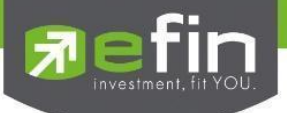

เมื่อผู้ถือหุ้นกดลงทะเบียนระบบ จะมีการเปิดให้ลงคะแนนออนไลน์ได้ทันที โดยผู้ถือหุ้นจะสามารถลงคะแนน เห็นด้วย ไม่เห็นด้วย งดออกเสียง อย่างใดอย่างหนึ่ง เมื่อเลือกลงคะแนนเรียบร้อยแล้ว ผู้ถือหุ้นจะต้องยืนยันการลงคะแนน ซึ่งจะมีการรูปแบบการยืนยันการลงคะแนน โดย กดปุ่ มยืนยันการลงคะแนน

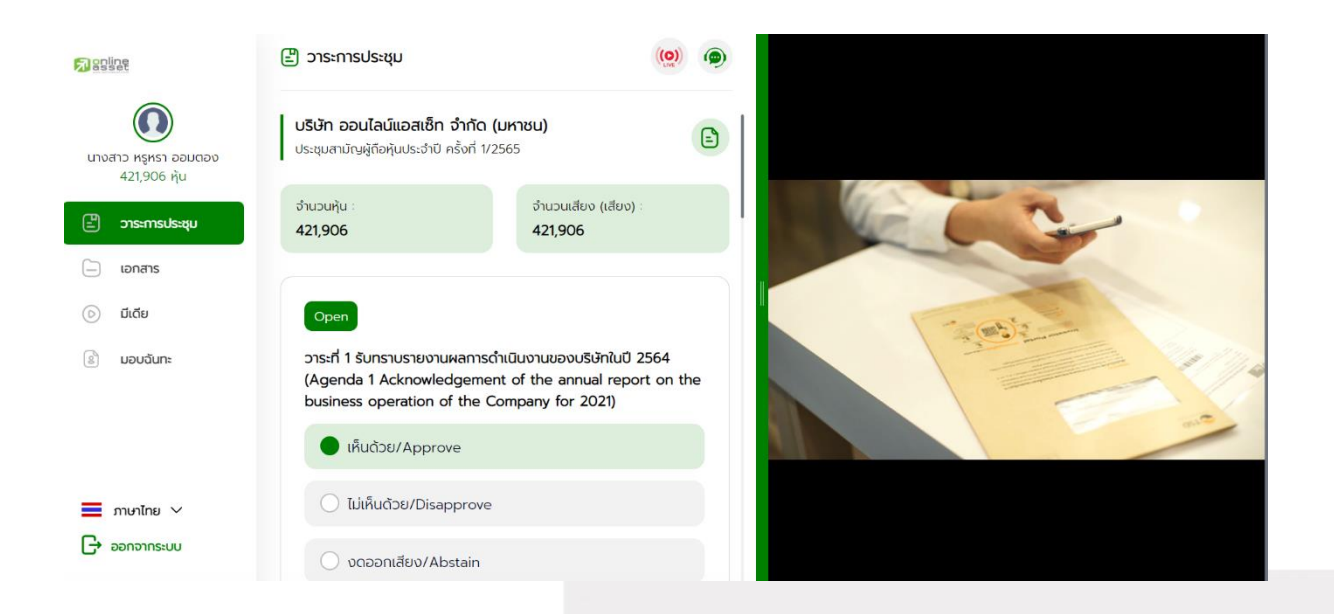

การโหวตออนไลน์ผู้ถือหุ้นจะสามารถแก้ไขคะแนนได้ตลอดเวลา จนกว่าวาระนั้นจะปิดการลงคะแนน

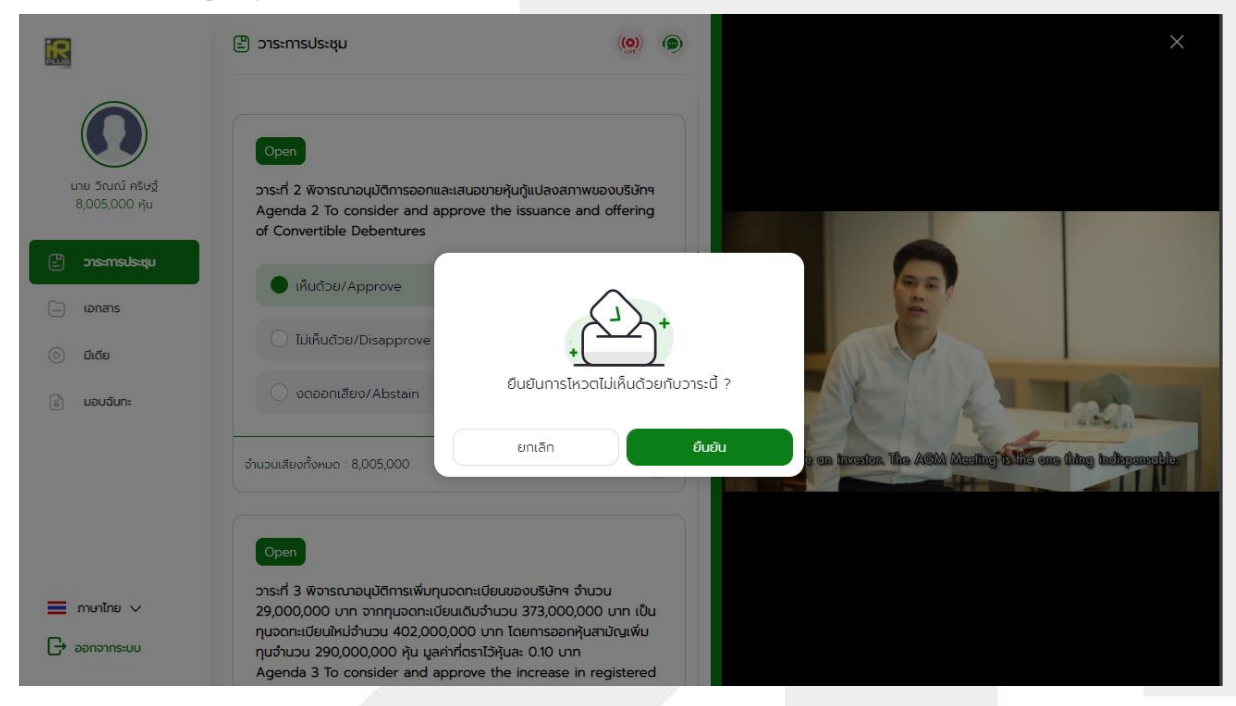

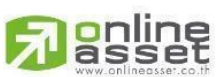

#### **ONLINE ASSET COMPANY LIMITED**

466 Ratchadapisek Rd., Samsen-Nok, Huay Kwang, Bangkok 10310 THAILAND Tel: +662 022 6200 Fax: +662 022 6255 www.efinancethai.com www.onlineasset.co.th

ระดับความลับ: ลับ ONL-MN-004 คู่มือการใช้งาน Web Application IR PLUS AGM -TH

Page **14** of **40**

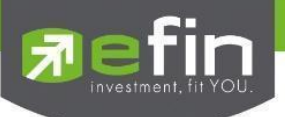

## เมื่อผู้ถือหุ้นได้ทำการยืนยันการลงคะแนน ระบบจะบันทึกตามที่ได้ลงคะแนนไว้

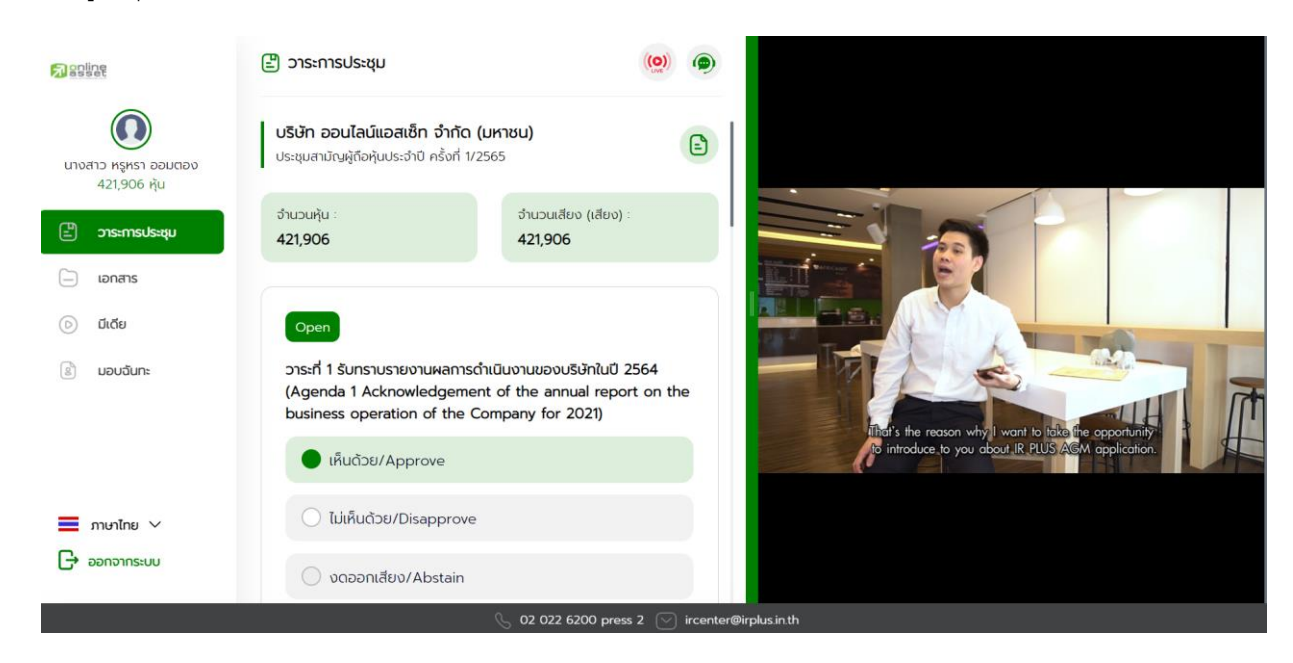

การปิดการลงคะแนนออนไลน์ ระบบจะส่ง Notification มาแจ้งเตือน

เมื่อมีการปิดการลงคะแนนออนไลน์ ระบบจะไม่สามารถแก้ไขการลงคะแนนได้อีก

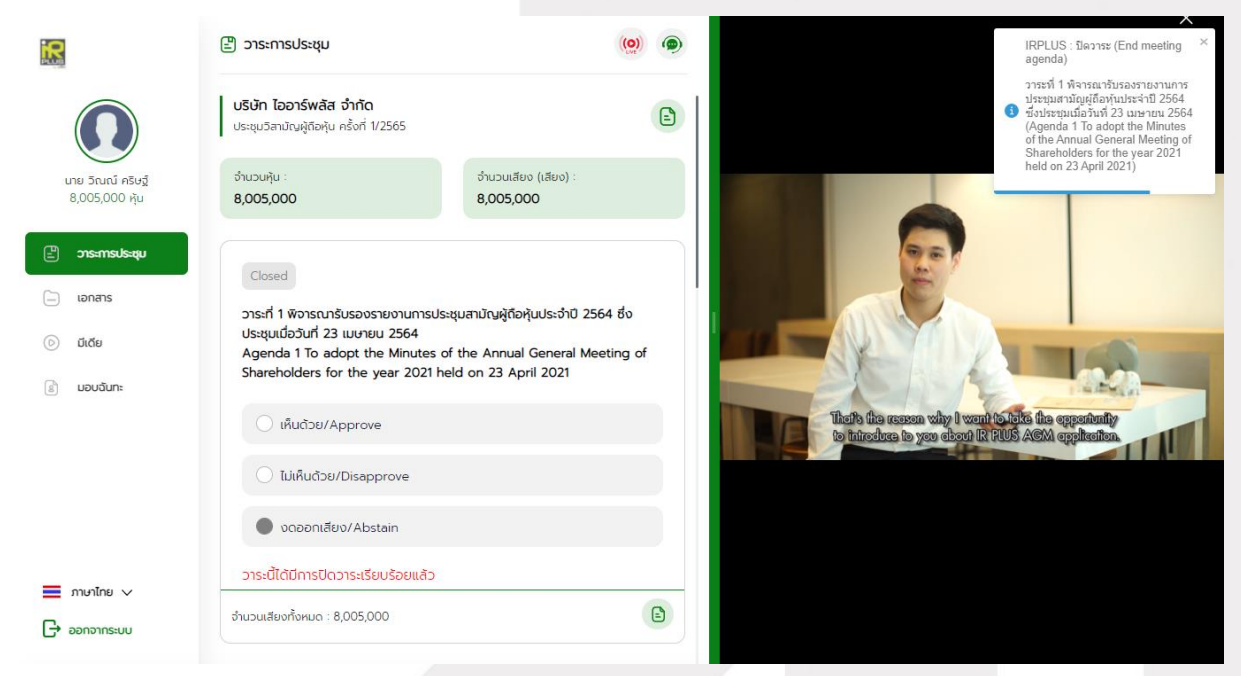

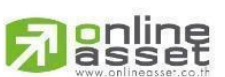

**ONLINE ASSET COMPANY LIMITED** 

466 Ratchadapisek Rd., Samsen-Nok, Huay Kwang, Bangkok 10310 THAILAND Tel: +662 022 6200 Fax: +662 022 6255 www.efinancethai.com www.onlineasset.co.th

ระดับความลับ: ลับ ONL-MN-004 คู่มือการใช้งาน Web Application IR PLUS AGM -TH

Page **15** of **40**

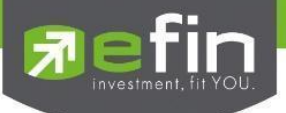

## เมื่อมีการปิดวาระเรียบร้อยแล้ว ผู้ถือหุ้นจะสามารถดูรายงานสรุปตามวาระได้ทันที

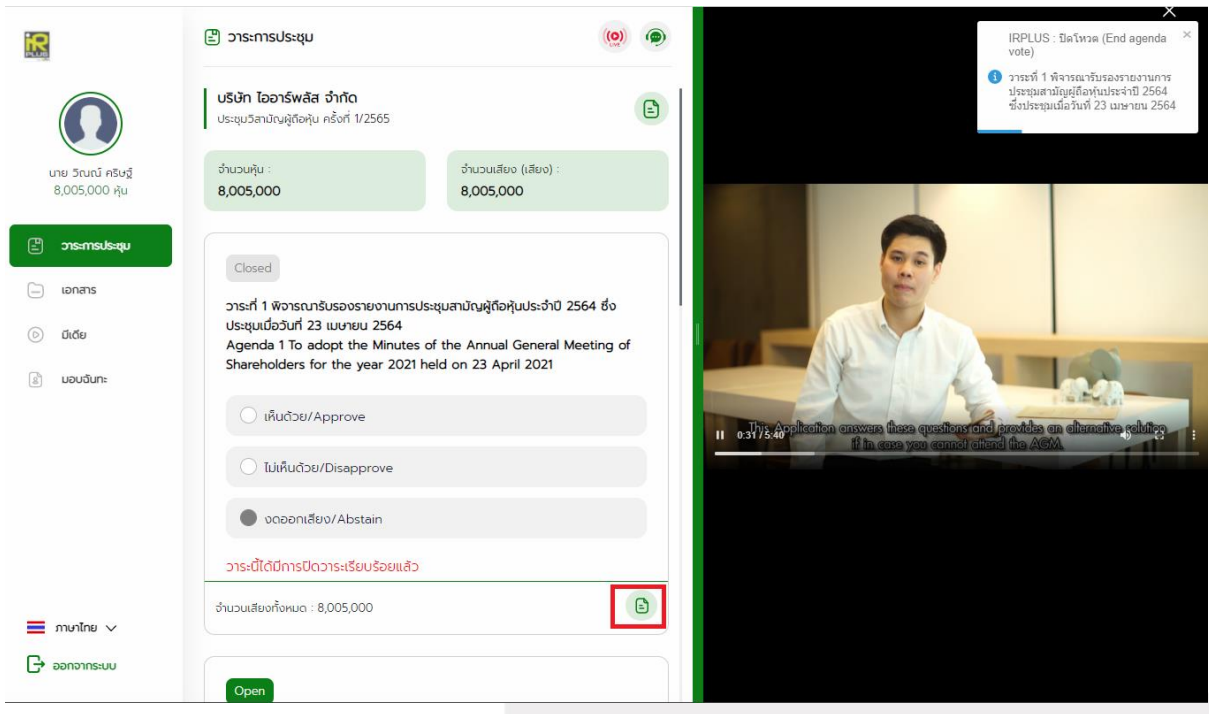

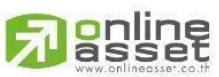

#### **ONLINE ASSET COMPANY LIMITED**

466 Ratchadapisek Rd., Samsen-Nok, Huay Kwang, Bangkok 10310 THAILAND Tel: +662 022 6200 Fax: +662 022 6255 www.efinancethai.com www.onlineasset.co.th

ระดับความลับ: ลับ ONL-MN-004 คู่มือการใช้งาน Web Application IR PLUS AGM -TH

Page **16** of **40**

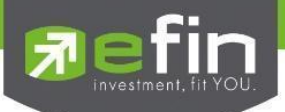

## **กรณีผู้ถือหุ้นประสงคจ์ะมอบฉันทะให้กรรมการอิสระ**

**การมอบฉันทะให้กรรมการอิสระ** : แบบ ข.

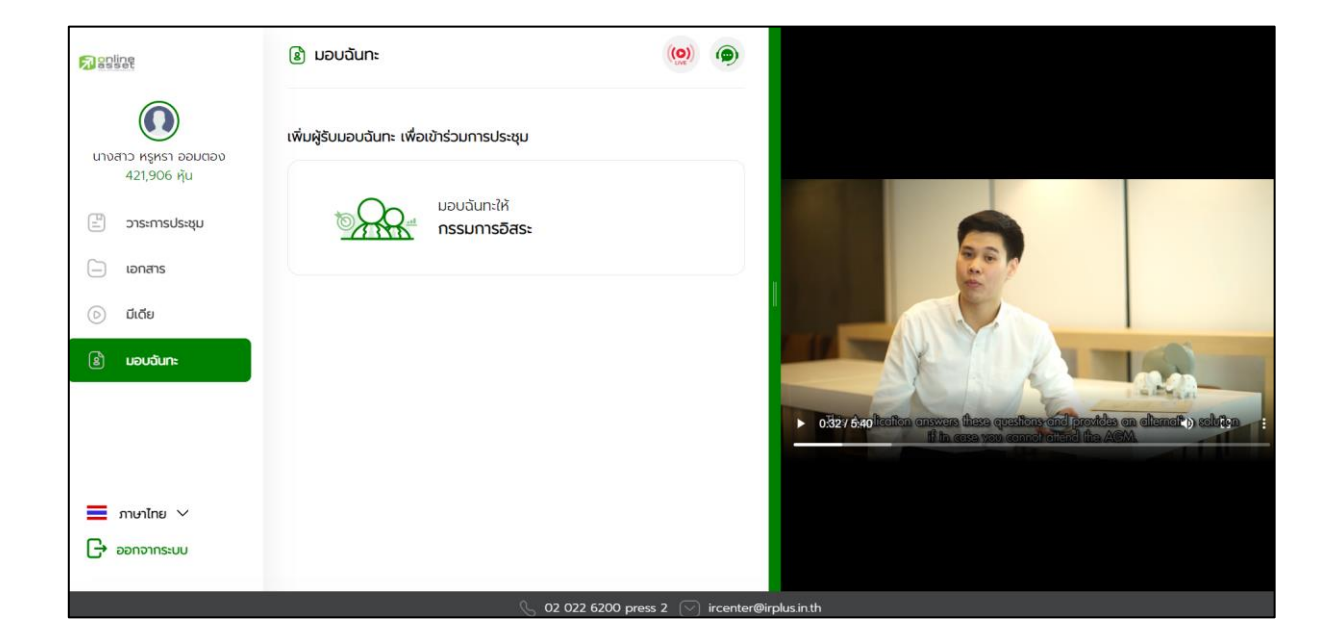

เมื่อเลือกประเภทการมอบฉันทะ จะไปแสดงหน้าเงื่อนไขการมอบฉันทะ

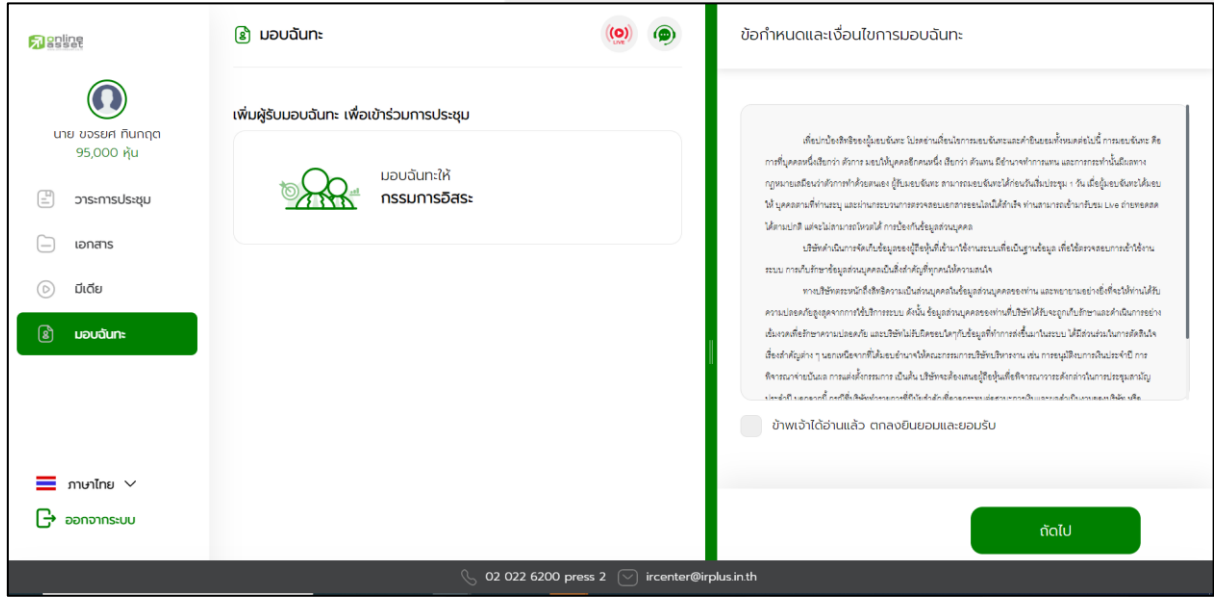

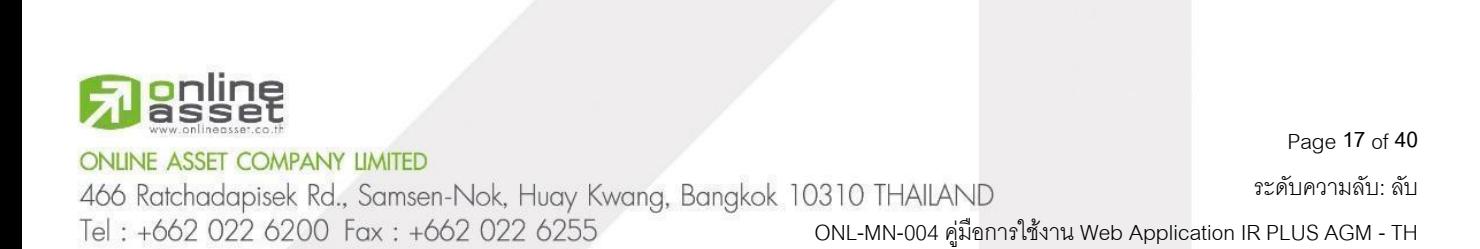

www.efinancethai.com www.onlineasset.co.th

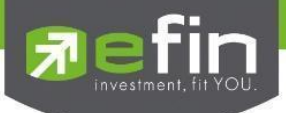

## **ขั้นตอนการมอบฉันทะให้กรรมการอิสระ แบบ ข.**

- อัปโหลดภาพสำเนาบัตรประชาชนของผู้มอบฉันทะ และ เอกสารมอบฉันทะ

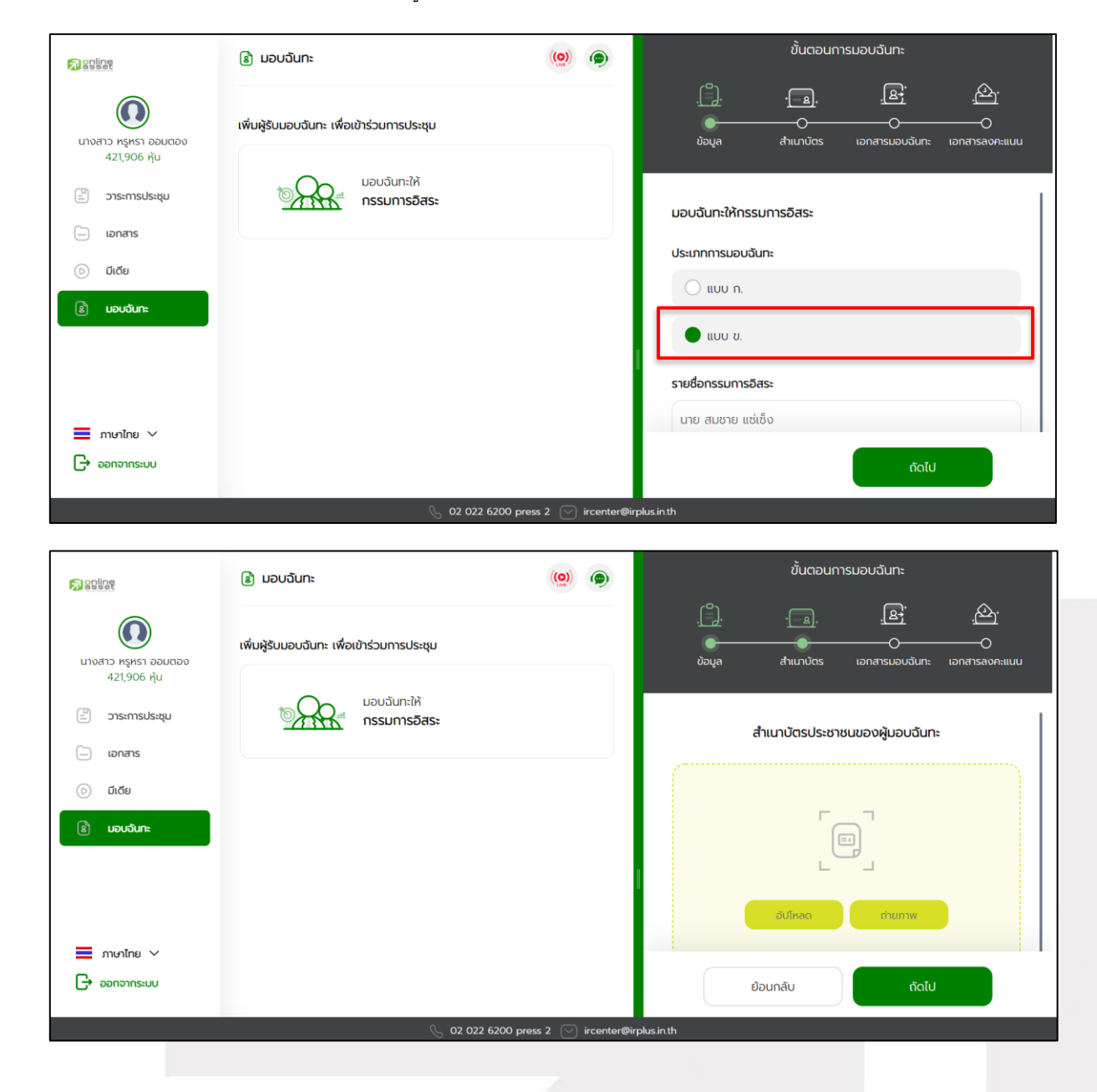

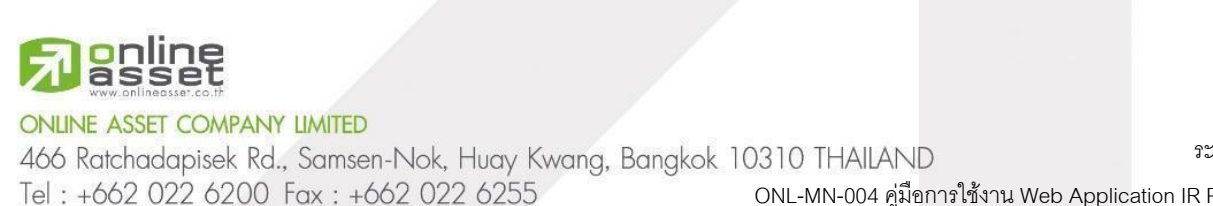

www.efinancethai.com www.onlineasset.co.th

Page **18** of **40**

ระดับความลับ: ลับ

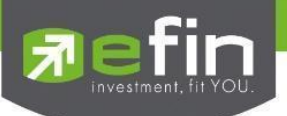

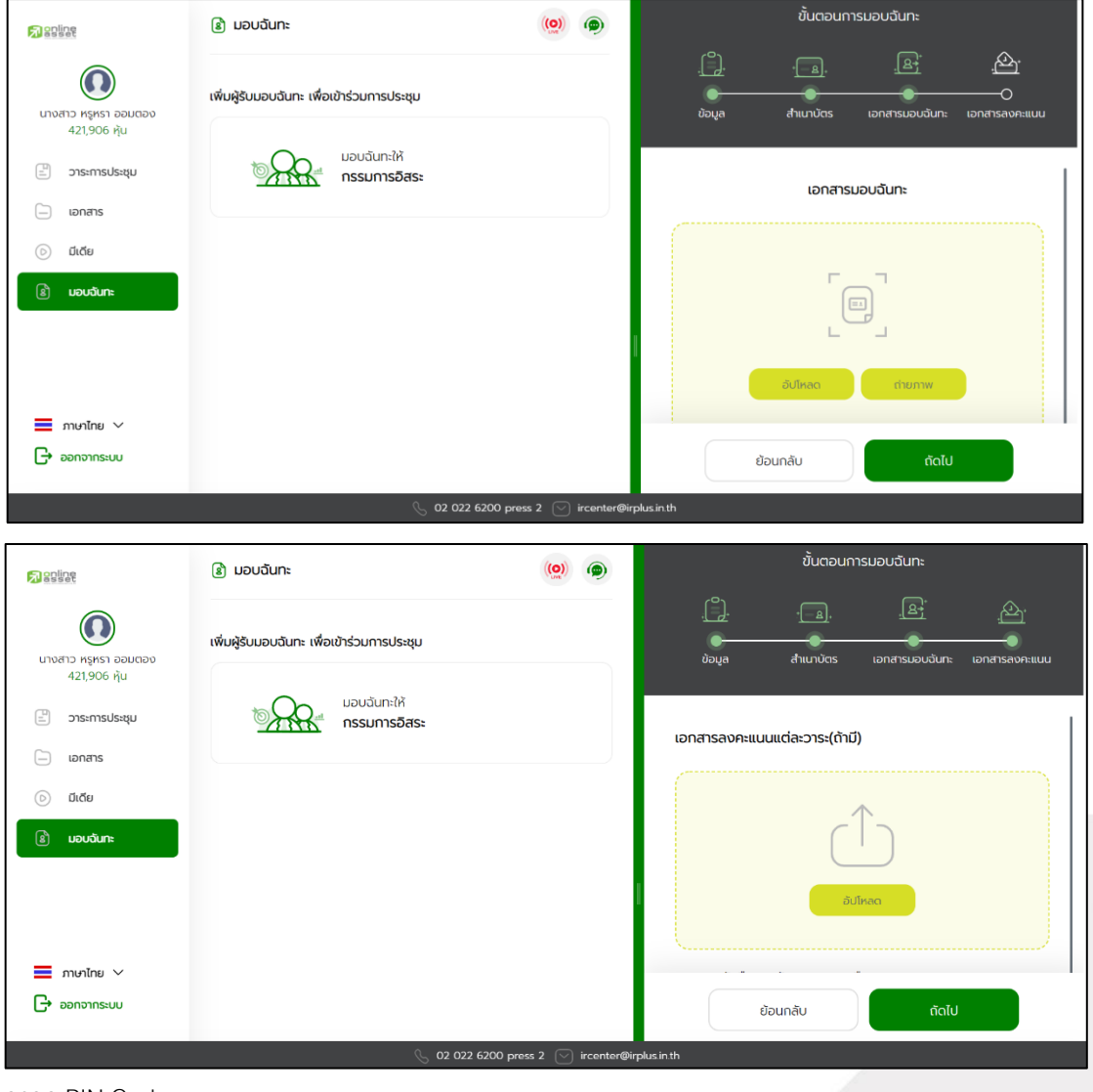

#### กรอก PIN Code

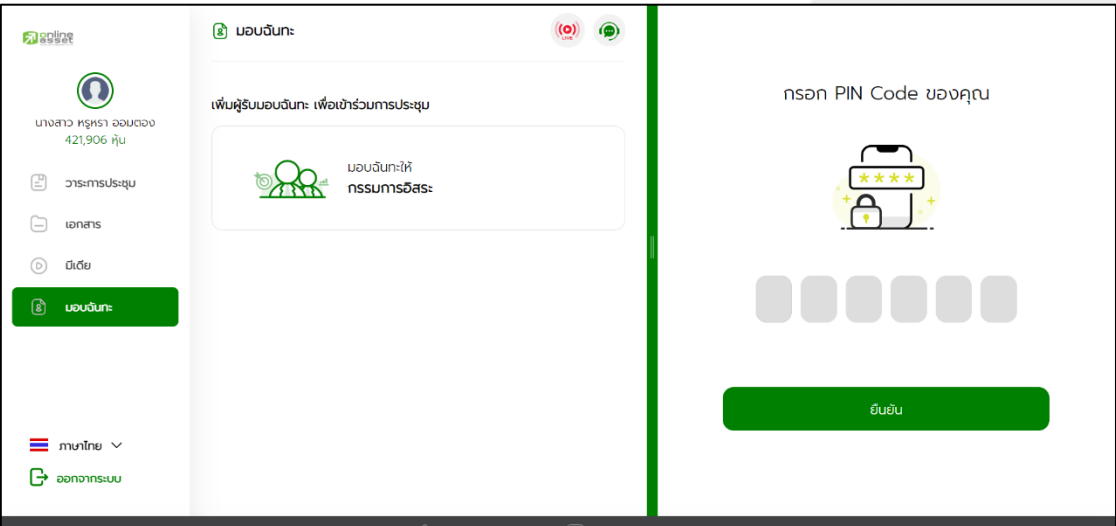

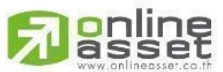

#### **ONLINE ASSET COMPANY LIMITED**

466 Ratchadapisek Rd., Samsen-Nok, Huay Kwang, Bangkok 10310 THAILAND Tel: +662 022 6200 Fax: +662 022 6255 www.efinancethai.com www.onlineasset.co.th

Page **19** of **40**

ระดับความลับ: ลับ

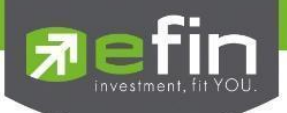

- หลังจากนั้น รอการตรวจสอบจากผู้ดูแลระบบ จะมีสถานะที่แสดงทั้งหมด 3 สถานะ ได้แก่ ก าลังรอการตรวจสอบ, ไม่ผ่านการตรวจสอบ, เรียบร้อยแล้ว ในรูปแบบ ข.

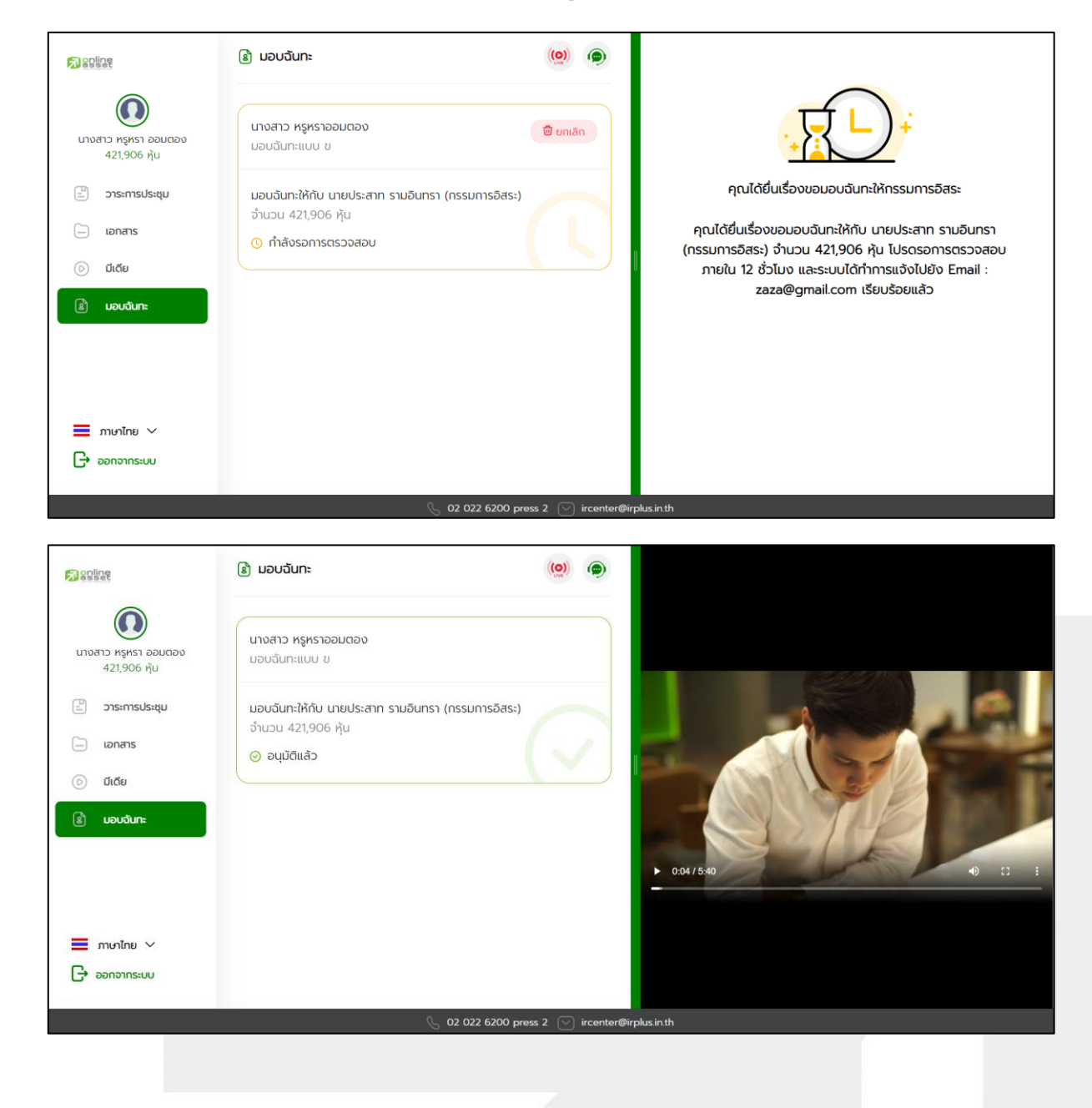

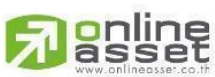

#### **ONLINE ASSET COMPANY LIMITED**

466 Ratchadapisek Rd., Samsen-Nok, Huay Kwang, Bangkok 10310 THAILAND Tel: +662 022 6200 Fax: +662 022 6255 www.efinancethai.com www.onlineasset.co.th

Page **20** of **40** ระดับความลับ: ลับ

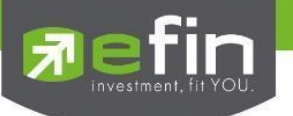

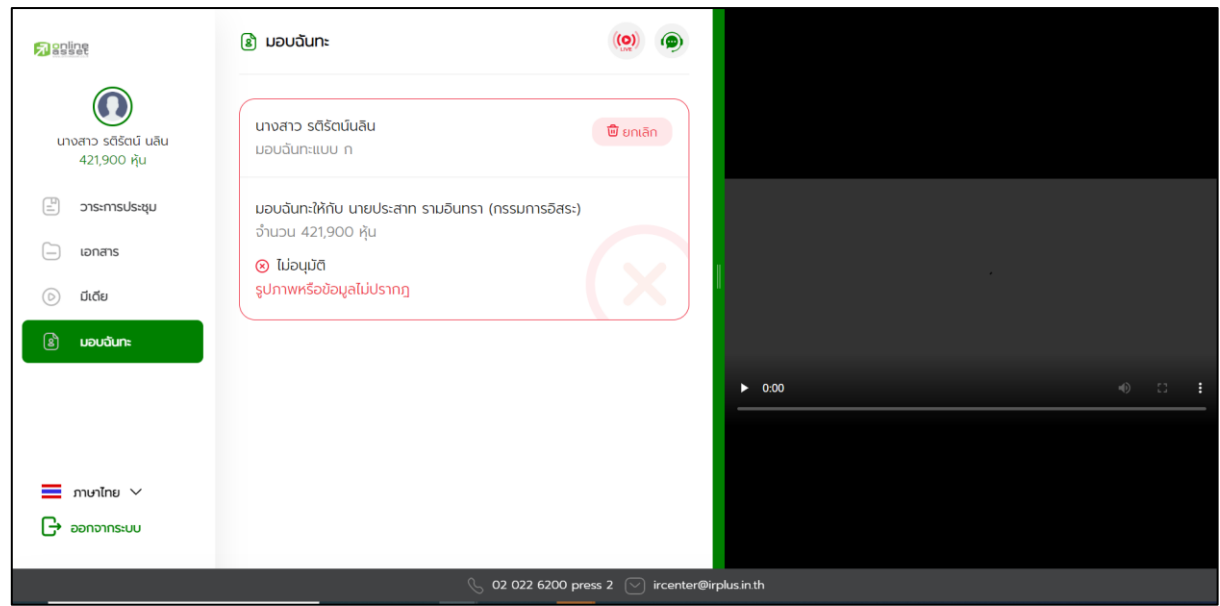

## -และกรณีที่ยังไม่ผ่านการตรวจสอบผู้ถือหุ้นสามารถยกเลิกการ มอบฉันทะได้

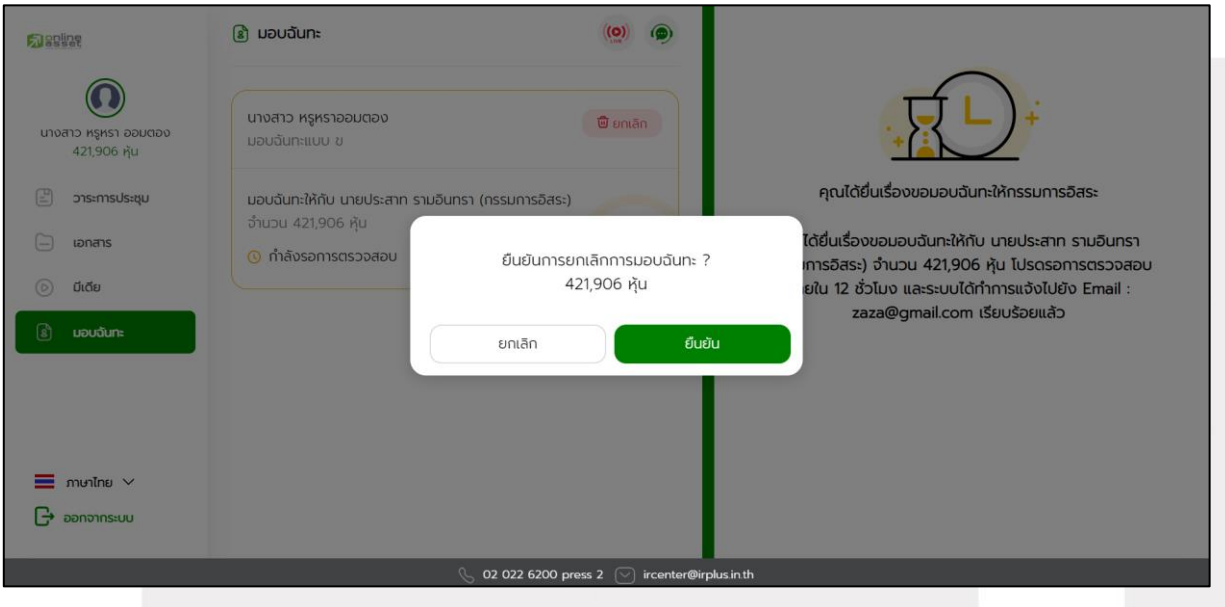

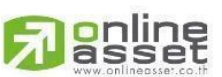

#### **ONLINE ASSET COMPANY LIMITED**

466 Ratchadapisek Rd., Samsen-Nok, Huay Kwang, Bangkok 10310 THAILAND Tel: +662 022 6200 Fax: +662 022 6255 www.efinancethai.com www.onlineasset.co.th

ระดับความลับ: ลับ ONL-MN-004 คู่มือการใช้งาน Web Application IR PLUS AGM -TH

Page **21** of **40**

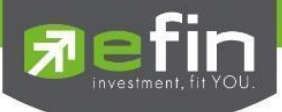

## **การเข้าใช้งานประเภทที่2 ผู้รับมอบฉันทะทมี่ าโดยตรงด้วยตนเอง (Proxy - Direct)**

1. การเข้าใช้งานโดยผู้รับมอบฉันทะ (Proxy) จากผู้ถือหุ้น จะสามารถ Login เข้าใช้งานโดยเลขบัตรประชาชน หรือ หมายเลขพาสปอร์ต ของผู้ถือหุ้นโดยต้องเลือกบริษัทที่ต้องการเข้าร่วมประชุมก่อน เพื่อเข้าสู่การใช้งานระบบเข้าร่วมประชุมผู้ถือหุ้นทางอิเล็กทรอนิกส์ (E-AGM)

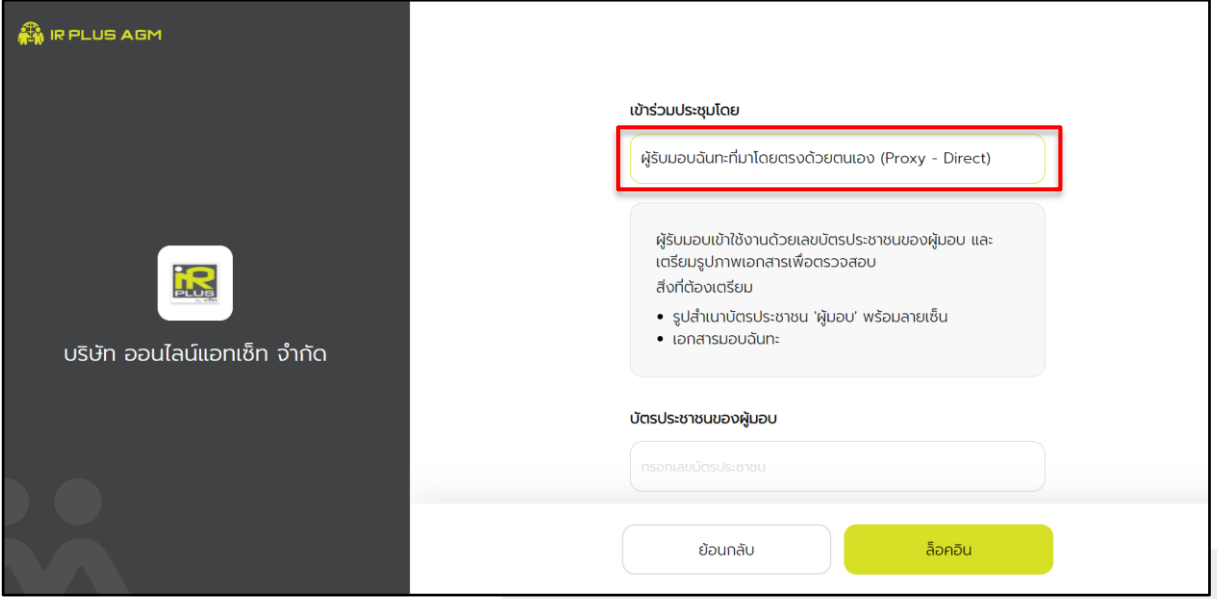

2. ข้อตกลงการใช้งานระบบเข้าร่วมประชุมผู้ถือหุ้นทางอิเล็กทรอนิกส์ (E-AGM / E-EGM) เมื่อผู้รับมอบฉันทะ รับทราบข้อตกลงการใช้งานแล้ว จากนั้น กดยอมรับข้อตกลง แล้วไปหน้าถัดไป

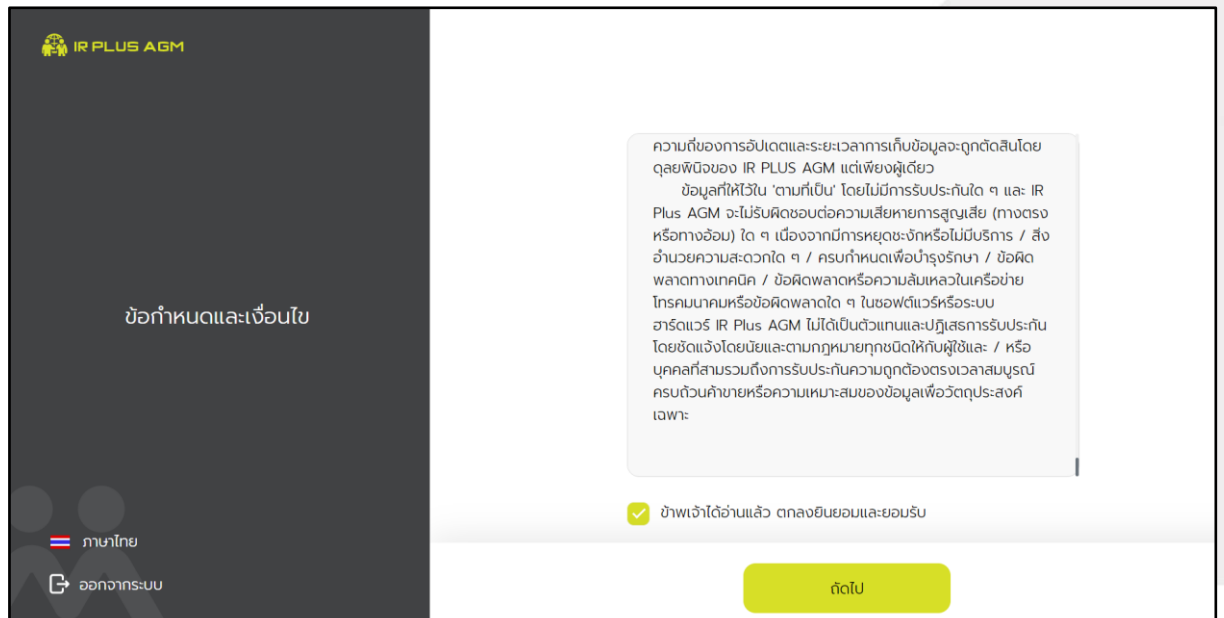

# online<br>asset

**ONLINE ASSET COMPANY LIMITED** 

466 Ratchadapisek Rd., Samsen-Nok, Huay Kwang, Bangkok 10310 THAILAND Tel: +662 022 6200 Fax: +662 022 6255 www.efinancethai.com www.onlineasset.co.th

Page **22** of **40**

ระดับความลับ: ลับ

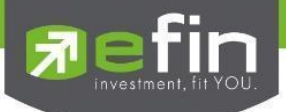

## ขั้นตอนการยืนยันตัวตนผู้รับมอบฉันทะ

## **ข้อมูล** : กรอกรายละเอียดข้อมูลให้ครบถ้วน

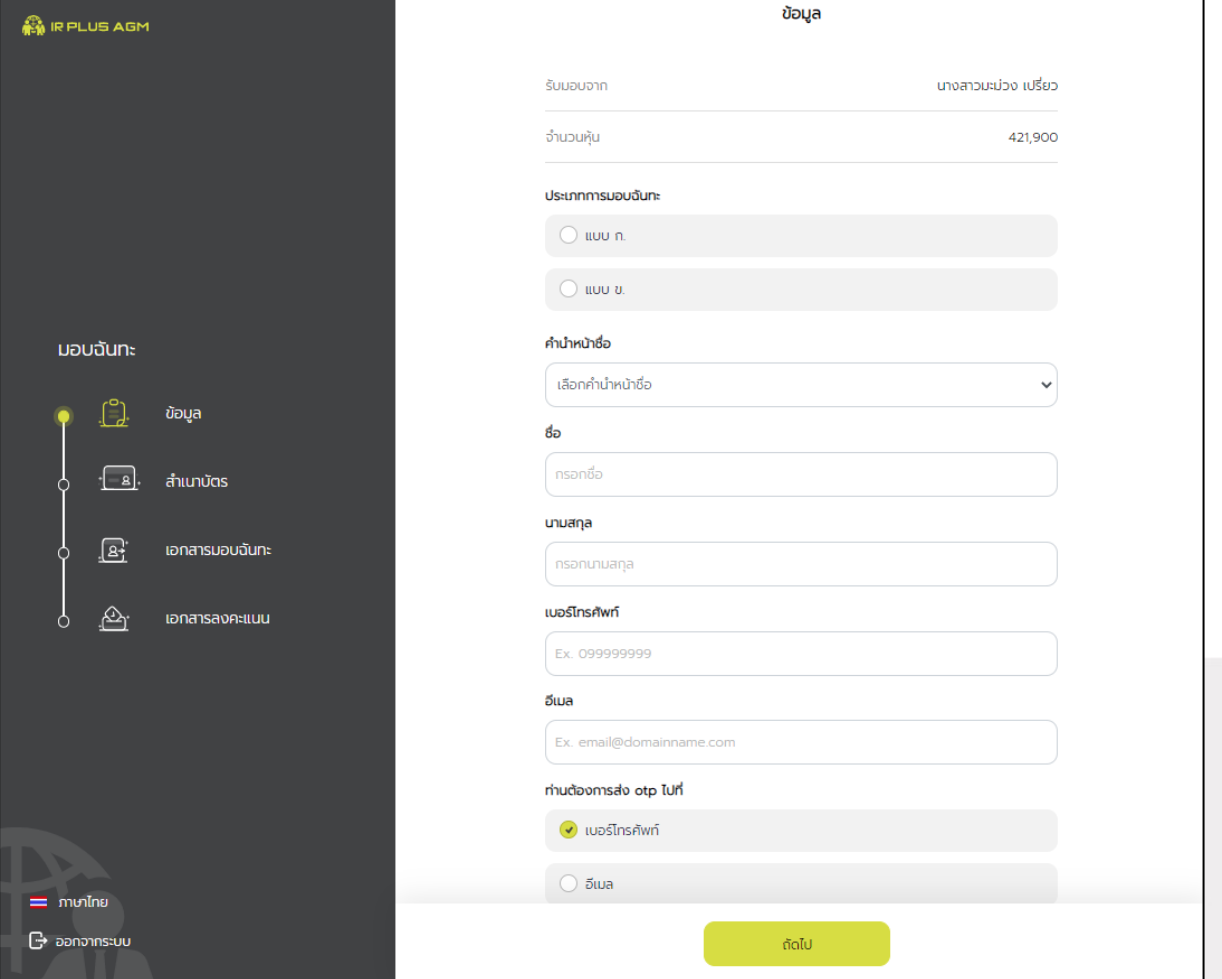

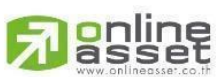

#### **ONLINE ASSET COMPANY LIMITED**

466 Ratchadapisek Rd., Samsen-Nok, Huay Kwang, Bangkok 10310 THAILAND Tel: +662 022 6200 Fax: +662 022 6255 www.efinancethai.com www.onlineasset.co.th

Page **23** of **40**

ระดับความลับ: ลับ

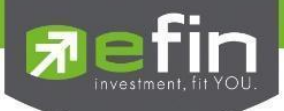

**ี สำเนาบัตร** : อัปโหลดภาพถ่ายสำเนาบัตรประชาชนของผู้มอบฉันทะ โดยผู้มอบฉันทะต้องลงชื่อรับรองสำเนาถูกต้อง

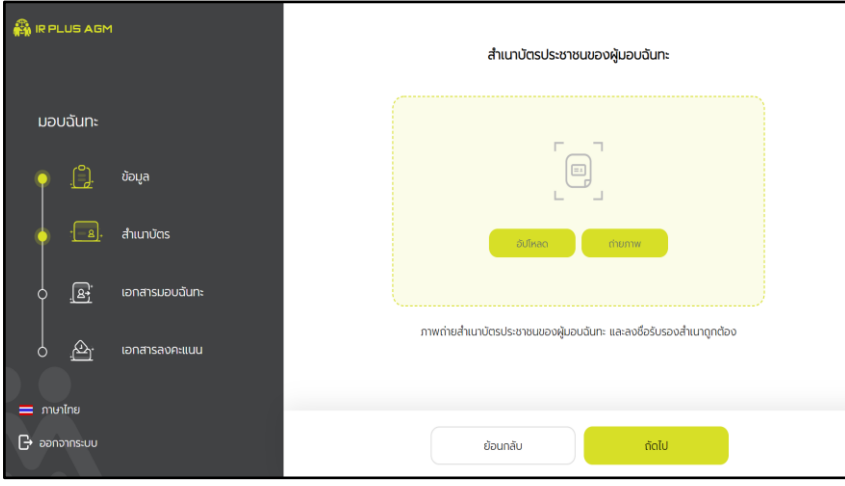

#### อัปโหลดเอกสารมอบฉันทะ

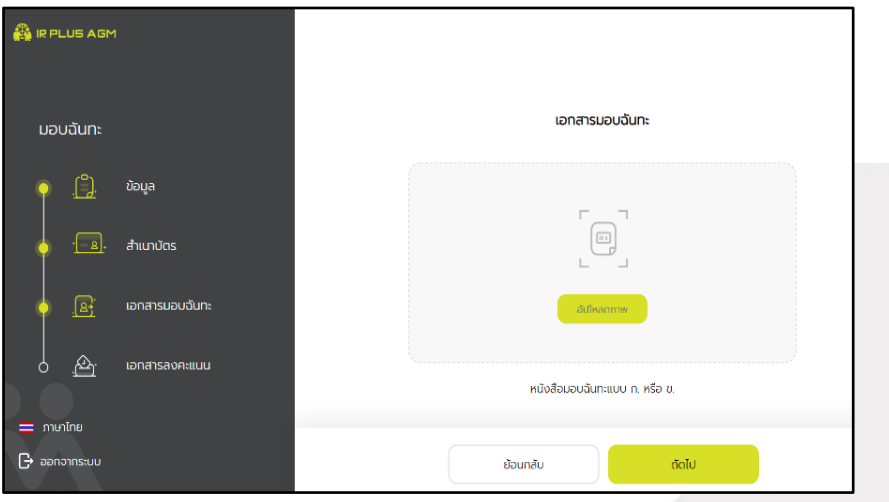

## ถ่ายภาพเซลฟี่ คู่บัตรประชาชน

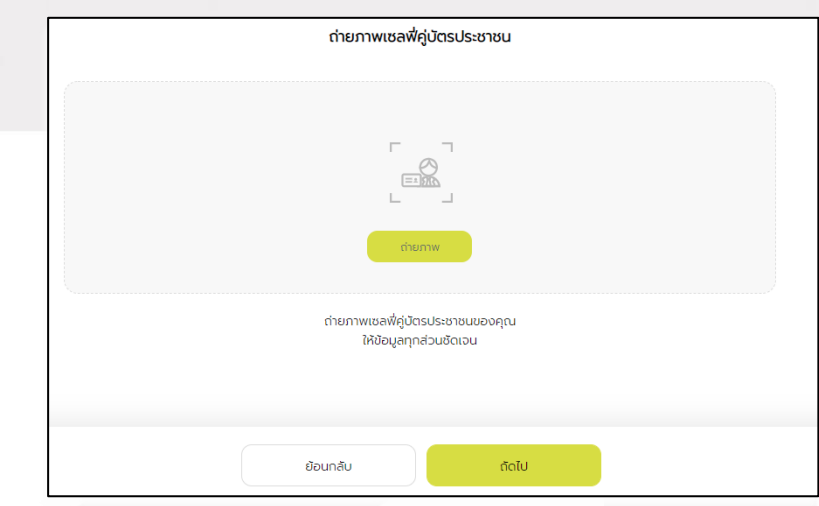

## <mark>lanline</mark>

#### **ONLINE ASSET COMPANY LIMITED**

466 Ratchadapisek Rd., Samsen-Nok, Huay Kwang, Bangkok 10310 THAILAND Tel: +662 022 6200 Fax: +662 022 6255 www.efinancethai.com www.onlineasset.co.th

Page **24** of **40**

ระดับความลับ: ลับ

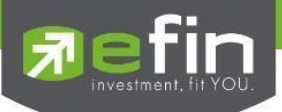

#### อัปโหลดเอกสารลงคะแนนแต่ละวาระ

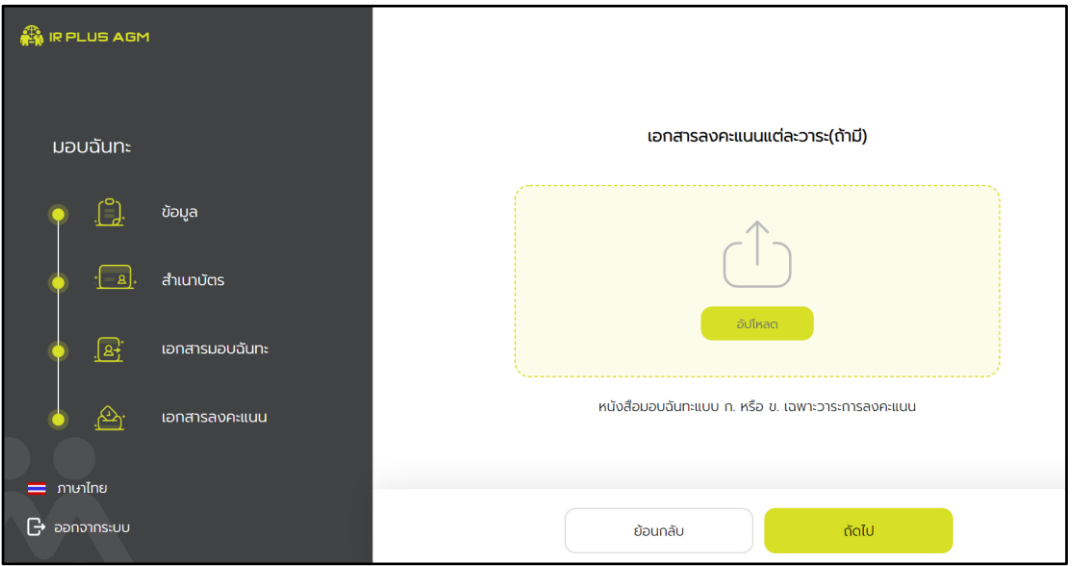

## ยืนยันเลข OTP ที่ได้รับ

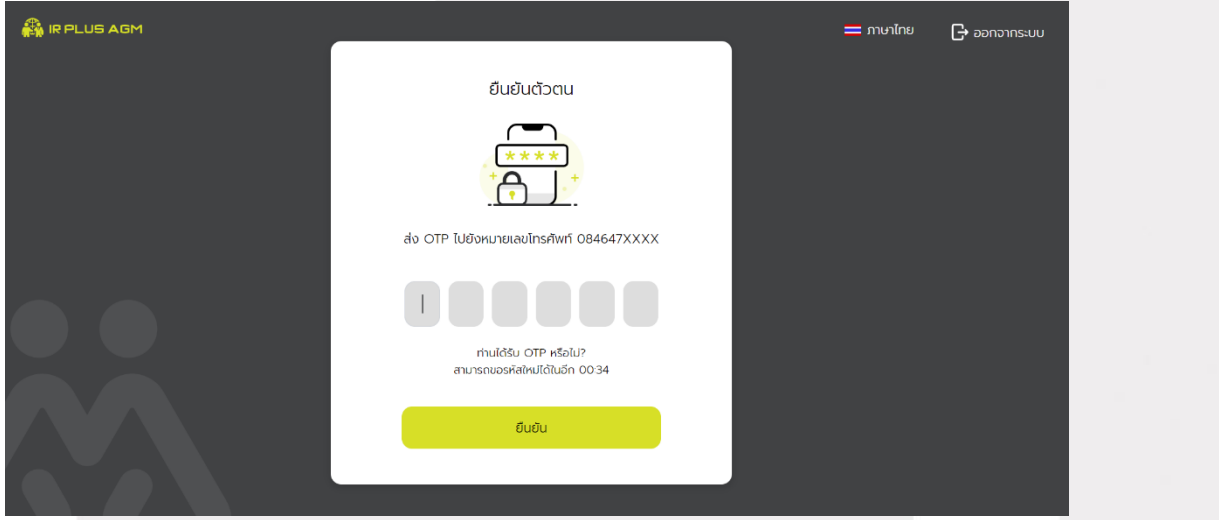

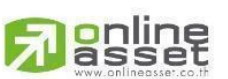

#### **ONLINE ASSET COMPANY LIMITED**

466 Ratchadapisek Rd., Samsen-Nok, Huay Kwang, Bangkok 10310 THAILAND Tel: +662 022 6200 Fax: +662 022 6255 www.efinancethai.com www.onlineasset.co.th

ระดับความลับ: ลับ ONL-MN-004 คู่มือการใช้งาน Web Application IR PLUS AGM -TH

Page **25** of **40**

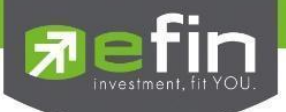

สถานะการยืนยันตัวตนของผู้รับมอบฉันทะจะมีทั้งหมด 3 สถานะ

1. Pending คือ สถานะจะอยู่ระหว่างรอการตรวจสอบ

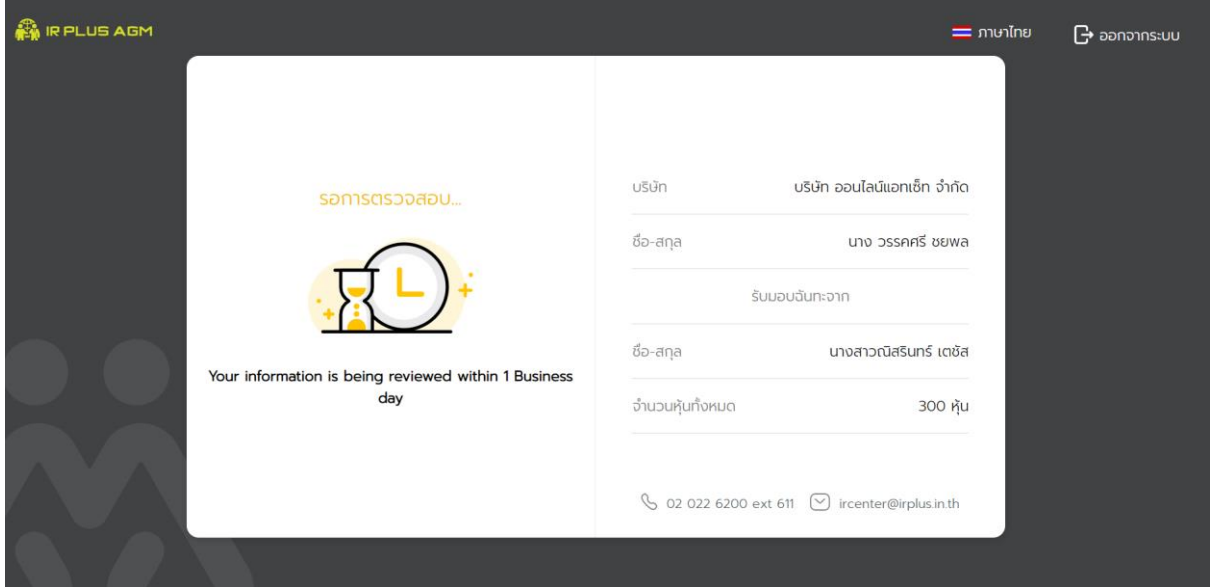

2. Disapproved คือ สถานะไม่ผ่านการยืนยันตัวตน

- เมื่อผู้ดูแลระบบตรวจสอบการยืนยันตัวตนของผู้รับมอบฉันทะแล้ว การยืนยันตัวตนไม่ผ่านจะส่งผลทันที โดยผู้รับมอบ ฉันทะจะได้รับผลผ่านทาง Notification ว่า การยืนยันตัวตน : ไม่สำเร็จ / ตามด้วยเหตุผล

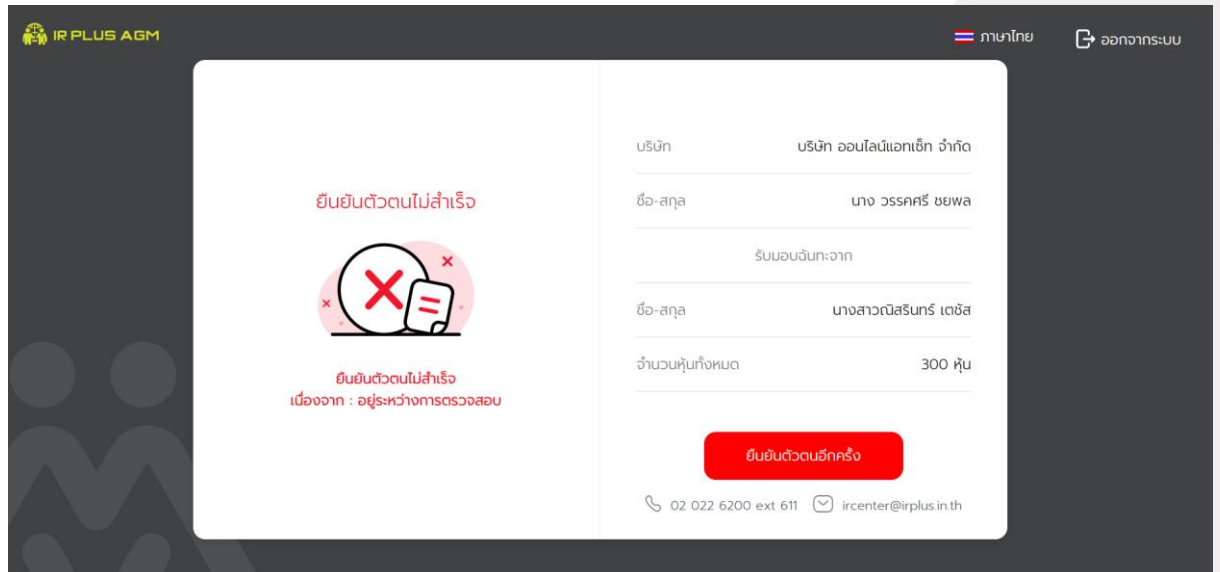

ึกรณีการยืนยันตัวตนไม่ผ่านการอนุมัติ ระบบจะแจ้งสาเหตุข้อผิดพลาด ให้ทำการแจ้งยืนยันตัวตนใหม่อีกครั้ง

# \*กรณีการยืนยันตัวตนไม่ผ่านการอนุมัติ ผู้รับมอบฉันทะจะไม่สามารถใช้งานใดๆ ใน Application ได้<br>asset

#### **ONLINE ASSET COMPANY LIMITED**

ระดับความลับ: ลับ 466 Ratchadapisek Rd., Samsen-Nok, Huay Kwang, Bangkok 10310 THAILAND Tel: +662 022 6200 Fax: +662 022 6255 ONL-MN-004 คู่มือการใช้งาน Web Application IR PLUS AGM -TH www.efinancethai.com www.onlineasset.co.th

Page **26** of **40**

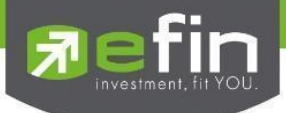

3. Approve คือ สถานะผ่านการยืนยันตัวตน

- เมื่อผู้ดูแลระบบตรวจสอบการยืนยันตัวตนของผู้รับมอบฉันทะแล้ว การยืนยันตัวตนผ่านจะส่งผลทันที โดยผู้รับมอบ ู ฉันทะจะได้รับผลผ่านทาง Notification ว่า การยืนยันตัวตน : สำเร็จ

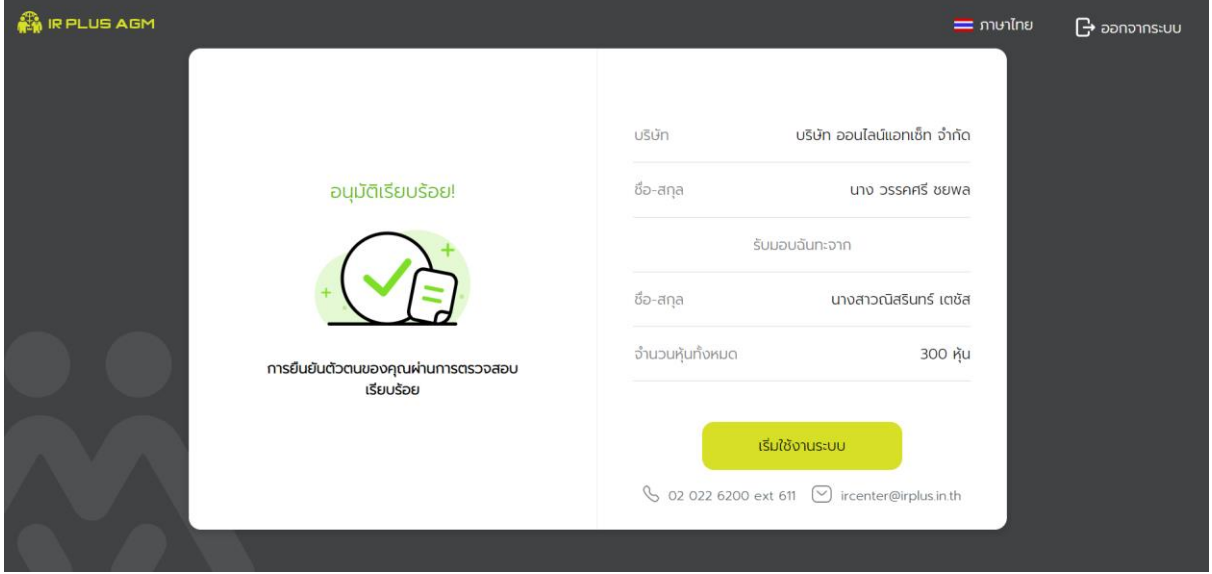

เมื่อยืนยันตัวตนสำเร็จแล้ว จะเข้าสู่หน้าตั้ง PIN code

เพื่อความปลอดภัยในการใช้ระบบและกดยอมรับข้อตกลง แล้วไปหน้าถัดไป

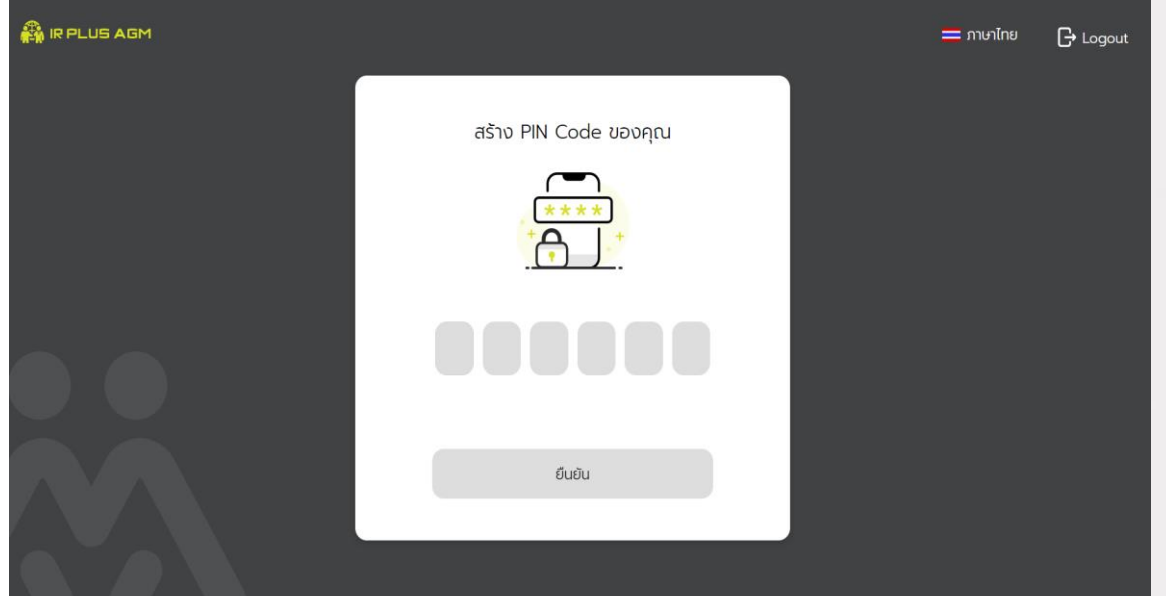

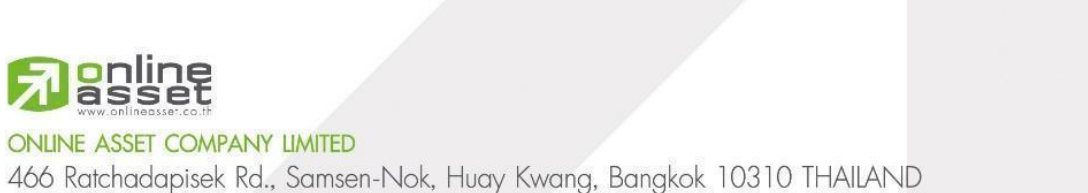

Page **27** of **40** ระดับความลับ: ลับ ONL-MN-004 คู่มือการใช้งาน Web Application IR PLUS AGM -TH

Tel: +662 022 6200 Fax: +662 022 6255 www.efinancethai.com www.onlineasset.co.th

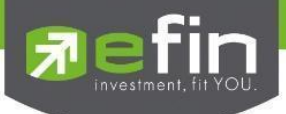

#### ข้อตกลงการให้บริการ

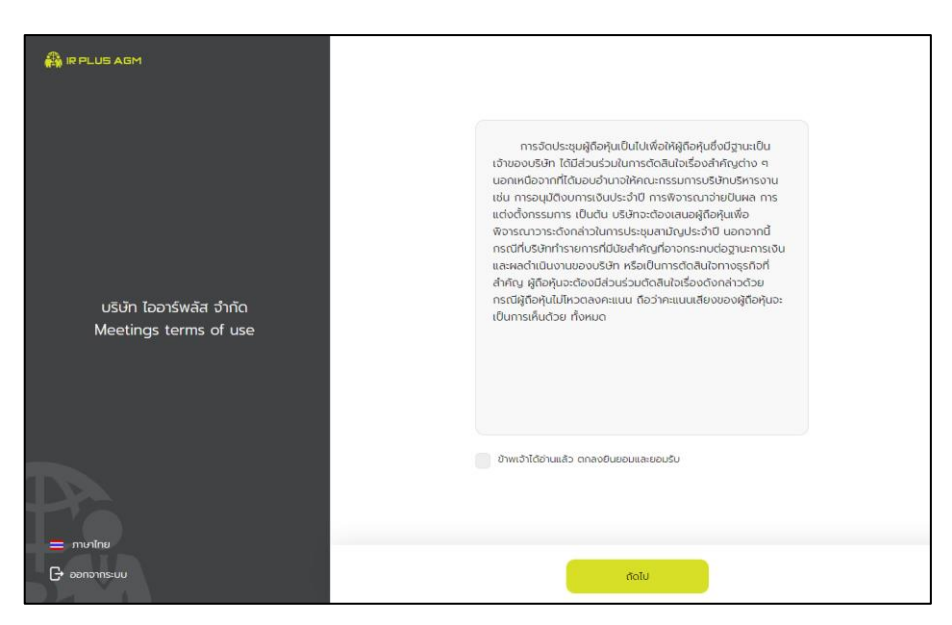

ถ้ายังไม่ถึงเวลาลงทะเบียนจะแสดงแจ้งเตือนระบุเวลาที่สามารถทะเบียนได้

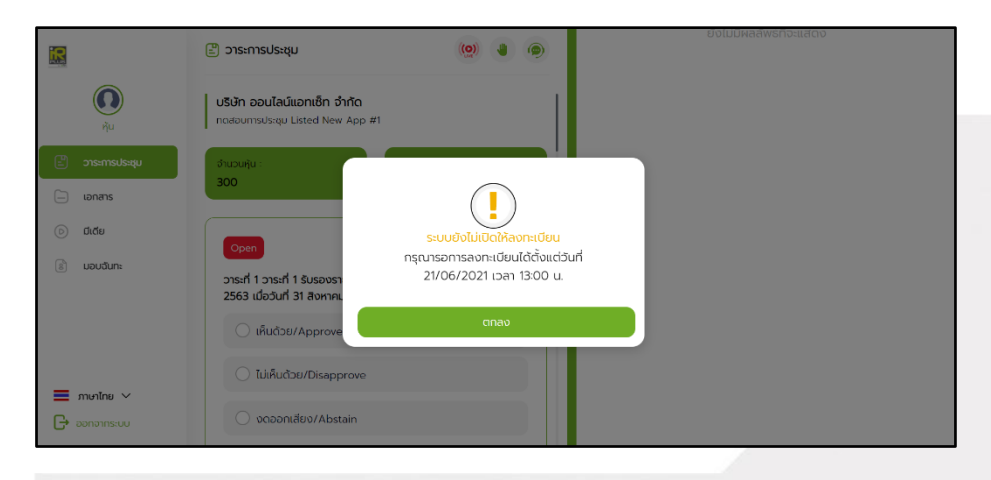

## เมื่อถึงเวลาการเปิดประชุมจะแสดงแจ้งเตือนให้กดลงทะเบียนเพื่อเข้าร่วมการประชุม

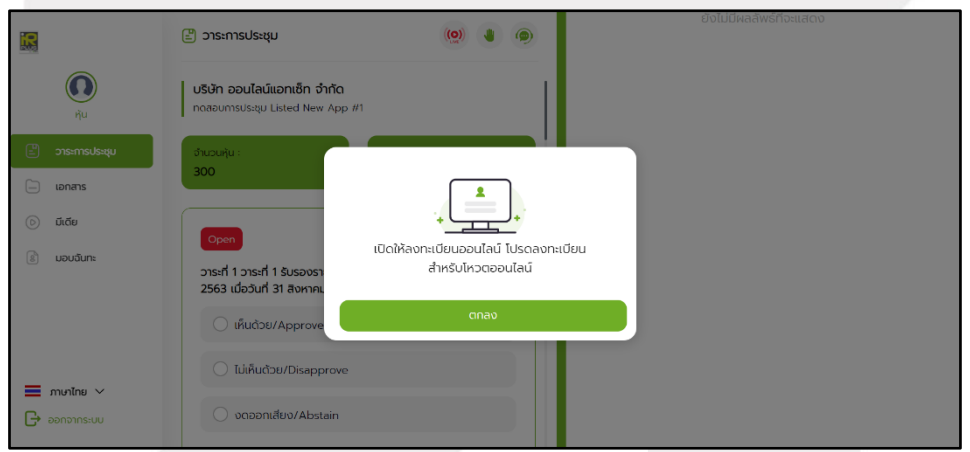

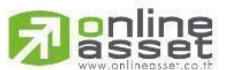

#### **ONLINE ASSET COMPANY LIMITED**

466 Ratchadapisek Rd., Samsen-Nok, Huay Kwang, Bangkok 10310 THAILAND Tel: +662 022 6200 Fax: +662 022 6255 www.efinancethai.com www.onlineasset.co.th

Page **28** of **40**

ระดับความลับ: ลับ

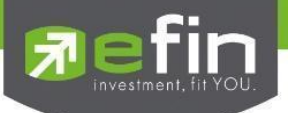

เมื่อผู้รับมอบฉันทะกดลงทะเบียนระบบ จะมีการเปิดให้ลงคะแนนออนไลน์ได้ทันที โดยผู้รับมอบฉันทะจะสามารถลงคะแนน เห็นด้วย ไม่เห็นด้วย งดออกเสียง อย่างใดอย่างหนึ่ง

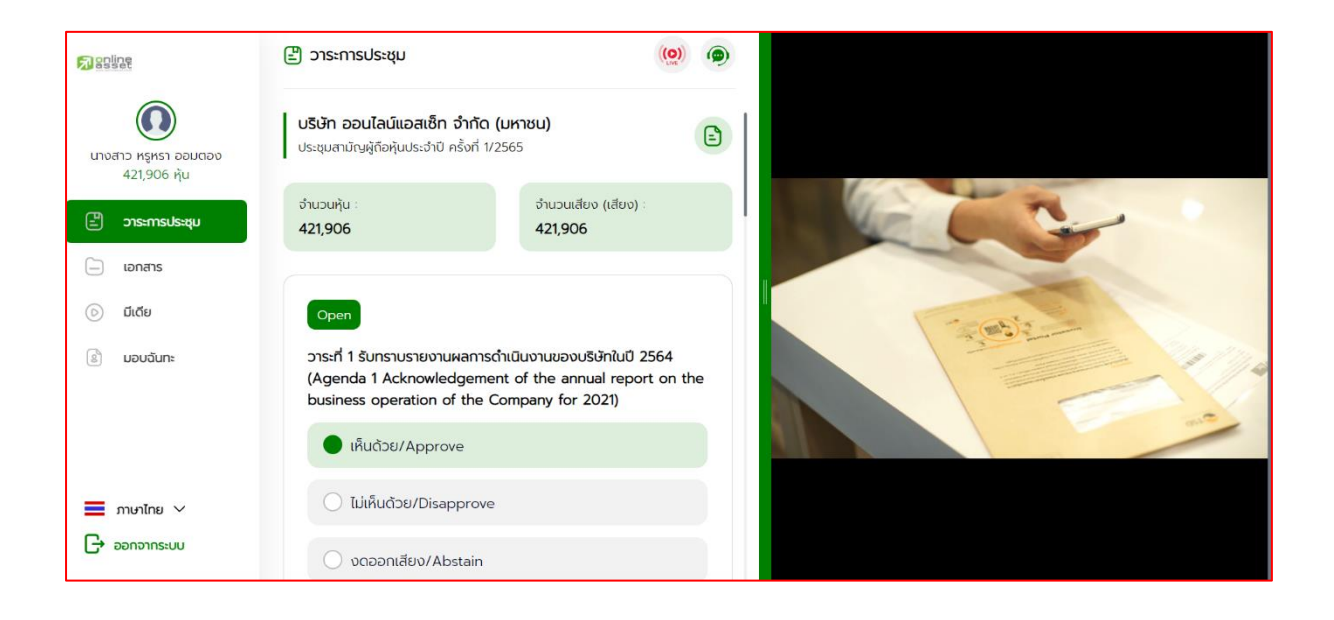

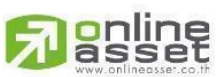

#### **ONLINE ASSET COMPANY LIMITED**

466 Ratchadapisek Rd., Samsen-Nok, Huay Kwang, Bangkok 10310 THAILAND Tel: +662 022 6200 Fax: +662 022 6255 www.efinancethai.com www.onlineasset.co.th

ระดับความลับ: ลับ

Page **29** of **40**

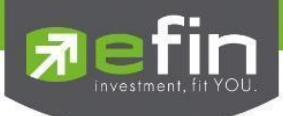

## **เมนูการใช้งานต่างๆ ส าหรับ Web Application**

\*หมายเหตุ : การใช้งานเมนูต่าง ๆ สงวนสิทธิ์ให้เฉพาะผู้ถือหุ้นที่ผ่านการตรวจสอบการยืนยันตัวตนแล้วเท่านั้น

#### **1. เมนูวาระ**

- รายงานผู้เข้าร่วมประชุม

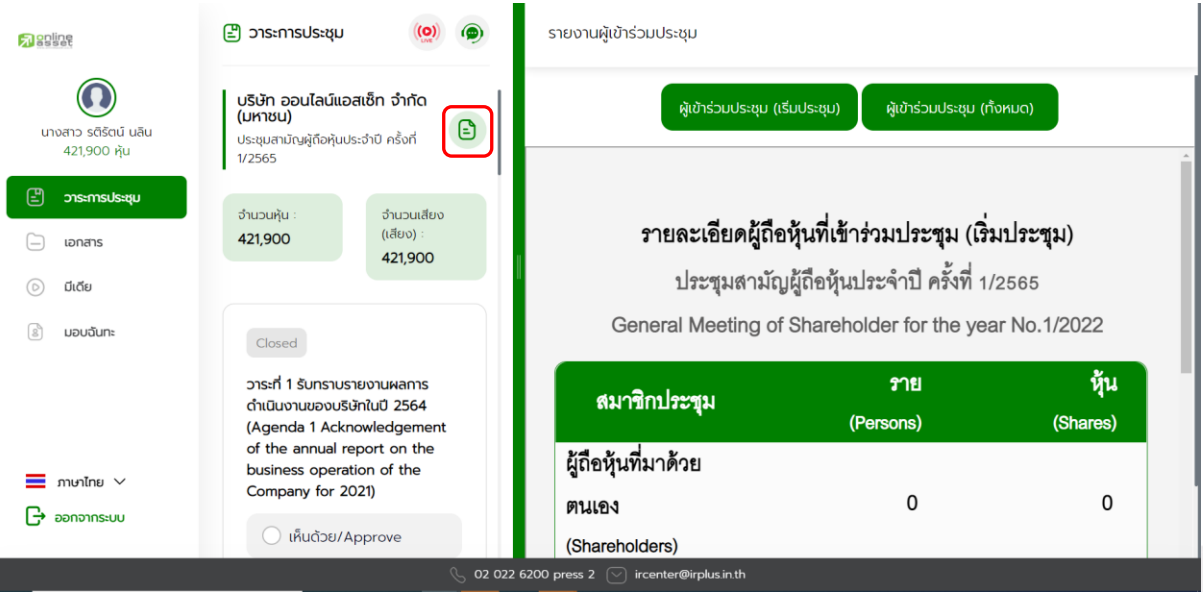

- ส่งข้อความคำถามตามวาระ

![](_page_29_Picture_77.jpeg)

![](_page_29_Picture_8.jpeg)

Page **30** of **40**

ระดับความลับ: ลับ

![](_page_30_Picture_0.jpeg)

#### **2. เมนูเอกสาร**

- ส าหรับผู้ถือหุ้นเปิดอ่านเอกสารในการประชุมได้

![](_page_30_Picture_3.jpeg)

### **3. เมนูมีเดีย**

- ส าหรับผู้ถือหุ้นเปิดวิดีโอต่าง ๆ ได้ที่เกี่ยวกับการประชุม

![](_page_30_Picture_6.jpeg)

![](_page_30_Picture_7.jpeg)

Page **31** of **40** ระดับความลับ: ลับ

Tel: +662 022 6200 Fax: +662 022 6255 www.efinancethai.com www.onlineasset.co.th

![](_page_31_Picture_0.jpeg)

#### **4. เมนูมอบฉันทะ**

- ส าหรับผู้ถือหุ้นที่ต้องการมอบฉันทะซึ่งจะมีเมนูนี้ได้ผู้ถือหุ้นจะต้องเป็นบัญชีประเภทผู้ถือหุ้นที่มาด้วยตนเอง

(Shareholder) เท่านั้น

![](_page_31_Picture_4.jpeg)

## **5. เมนูโปรไฟล์**

www.efinancethai.com www.onlineasset.co.th

-ข้อมูลส่วนตัวของบัญชีผู้ถือหุ้น

![](_page_31_Picture_76.jpeg)

![](_page_31_Picture_8.jpeg)

Page **32** of **40**

ระดับความลับ: ลับ

![](_page_32_Picture_0.jpeg)

## **6. เมนูตั้งค่า**

- ส าหรับผู้ถือหุ้นที่ต้องการเปลี่ยนภาษาหรือออกจากระบบ

![](_page_32_Picture_3.jpeg)

![](_page_32_Picture_4.jpeg)

#### **ONLINE ASSET COMPANY LIMITED**

466 Ratchadapisek Rd., Samsen-Nok, Huay Kwang, Bangkok 10310 THAILAND Tel: +662 022 6200 Fax: +662 022 6255 www.efinancethai.com www.onlineasset.co.th

ระดับความลับ: ลับ ONL-MN-004 คู่มือการใช้งาน Web Application IR PLUS AGM -TH

Page **33** of **40**

![](_page_33_Picture_0.jpeg)

**7. เมนูสอบถามหรือแสดงความคิดเหน็ ขณะมีการถ่ายทอดสดการประชุม**

## **7.1 แสดงคิดเห็นหรือสอบถามคณะกรรมการขณะการประชุมโดยระบบผ่านวิดีโอคอล**

ผู้ถือหุ้นสามารถใช้วิดีโอคอล เพื่อตั้งคำถามต่อคณะกรรมการในช่วงการถ่ายทอดสดได้

![](_page_33_Picture_4.jpeg)

## - เมื่อผู้ถือหุ้นได้ขอสิทธิ์การถามผ่านวิดีโอคอลแล้ว ผู้ดูแลระบบทำการตรวจสอบเพื่อติดต่อกลับมา

![](_page_33_Picture_105.jpeg)

![](_page_33_Picture_7.jpeg)

**ONLINE ASSET COMPANY LIMITED** 

466 Ratchadapisek Rd., Samsen-Nok, Huay Kwang, Bangkok 10310 THAILAND Tel: +662 022 6200 Fax: +662 022 6255 www.efinancethai.com www.onlineasset.co.th

ระดับความลับ: ลับ ONL-MN-004 คู่มือการใช้งาน Web Application IR PLUS AGM -TH

Page **34** of **40**

![](_page_34_Picture_0.jpeg)

![](_page_34_Picture_1.jpeg)

- เมื่อผู้ถือหุ้นผ่านการตรวจสอบ ผู้ดูแลระบบจะติดต่อกลับมาหา โดยผู้ถือหุ้น

จะต้องยืนยันการเข้าร่วมการประชุมผ่านวิดีโอคอล และกดปุ่ม ยืนยันการเข้าร่วมวิดีโอคอล

![](_page_34_Picture_66.jpeg)

![](_page_34_Picture_5.jpeg)

![](_page_35_Picture_0.jpeg)

- เมื่อผู้ถือหุ้นกดยืนยันการเข้าร่วมวิดีโอคอล จะแสดงหน้าวิดีโอคอลและเปิดกล้องของผู้ถือหุ้น โดยผู้ดูแลระบบจะสอบถามผู้ถือหุ้นและรอความพร้อมของกรรมการก่อนที่จะสลับกล้องไปที่กรรมการเพื่อสอบถาม

![](_page_35_Picture_2.jpeg)

- เมื่อผู้ดูแลระบบตรวจสอบความเรียบร้อยแล้วผู้ดูแลระบบจะสลับกล้องไปที่กรรมการเพื่อให้ผู้ถือหุ้น

ได้สอบถามหรือแสดงความคิดเห็นต่อกรรมการ

![](_page_35_Picture_5.jpeg)

นาย วิณณ์ คริษฐ์

![](_page_35_Picture_7.jpeg)

**ONLINE ASSET COMPANY LIMITED** 

466 Ratchadapisek Rd., Samsen-Nok, Huay Kwang, Bangkok 10310 THAILAND Tel: +662 022 6200 Fax: +662 022 6255 www.efinancethai.com www.onlineasset.co.th

ระดับความลับ: ลับ ONL-MN-004 คู่มือการใช้งาน Web Application IR PLUS AGM -TH

Page **36** of **40**

![](_page_36_Picture_0.jpeg)

- เมื่อผู้ร่วมประชุม ได้สอบถาม และได้รับคำตอบจากกรรมการเรียบร้อยแล้ว กรรมการจะกดวางสาย เพื่อจบการสนทนา

![](_page_36_Picture_95.jpeg)

- กรณี ผู้ร่วมประชุมซักถามแบบวิดีโอคอล แล้วไม่ได้การตอบกลับแบบวิดีโอคอล

ผู้ดูแลระบบจะทำการตอบกลับด้วยข้อความแทน โดยผู้ร่วมประชุมจะได้รับข้อความแจ้งเตือน

![](_page_36_Picture_5.jpeg)

# **gnline**

#### **ONLINE ASSET COMPANY LIMITED**

466 Ratchadapisek Rd., Samsen-Nok, Huay Kwang, Bangkok 10310 THAILAND Tel: +662 022 6200 Fax: +662 022 6255 www.efinancethai.com www.onlineasset.co.th

ระดับความลับ: ลับ ONL-MN-004 คู่มือการใช้งาน Web Application IR PLUS AGM -TH

Page **37** of **40**

![](_page_37_Picture_0.jpeg)

- เมื่อกดเข้ามาเพื่อดูข้อความตอบกลับ จากข้อความแจ้งเตือน จะแสดงดังรูป หรือผู้เข้าร่วมประชุม สามารถกดกลับมาดูคำตอบจากผู้ดูแลระบบอีกครั้ง

![](_page_37_Picture_46.jpeg)

![](_page_37_Picture_3.jpeg)

#### **ONLINE ASSET COMPANY LIMITED**

466 Ratchadapisek Rd., Samsen-Nok, Huay Kwang, Bangkok 10310 THAILAND Tel: +662 022 6200 Fax: +662 022 6255 www.efinancethai.com www.onlineasset.co.th

ระดับความลับ: ลับ ONL-MN-004 คู่มือการใช้งาน Web Application IR PLUS AGM -TH

Page **38** of **40**

![](_page_38_Picture_0.jpeg)

**7.2 แสดงคิดเห็นหรือสอบถามคณะกรรมการขณะการประชุมโดยระบบผ่านการส่งค าถามแบบข้อความ** 

ึกดปุ่ม เพื่อพิมพ์คำถาม ในแต่ละวาระ

![](_page_38_Picture_62.jpeg)

- เมื่อกรรมการได้ตอบคำถามผ่านข้อความเรียบร้อยแล้ว ผู้ถือหุ้น จะได้รับ Notification และสามารถกดเข้าไปดูค าตอบจากกรรมการได้

![](_page_38_Picture_63.jpeg)

# **g**pline

#### **ONLINE ASSET COMPANY LIMITED**

466 Ratchadapisek Rd., Samsen-Nok, Huay Kwang, Bangkok 10310 THAILAND ระดับความลับ: ลับ<br>Tel : +662 022 6200 Fax : +662 022 6255 onl-mn-004 คู่มือการใช้งาน Web Application IR PLUS AGM - TH Tel: +662 022 6200 Fax: +662 022 6255 www.efinancethai.com www.onlineasset.co.th

Page **39** of **40**

ระดับความลับ: ลับ

![](_page_39_Picture_0.jpeg)

#### **Revision History**

**Action :** C = **Created** A=**Added** M=**Modified** D=**Deleted**

![](_page_39_Picture_73.jpeg)

![](_page_39_Picture_4.jpeg)

#### **ONLINE ASSET COMPANY LIMITED**

466 Ratchadapisek Rd., Samsen-Nok, Huay Kwang, Bangkok 10310 THAILAND Tel: +662 022 6200 Fax: +662 022 6255 www.efinancethai.com www.onlineasset.co.th

ระดับความลับ: ลับ ONL-MN-004 คู่มือการใช้งาน Web Application IR PLUS AGM -TH

Page **40** of **40**